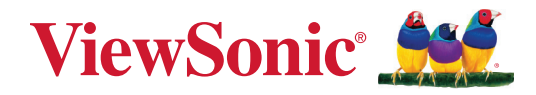

# **TeamJoin TRS10 pro Microsoft Teams Rooms MPC310-W31-TU**

**Konferenční PC**

# **MRC1010-TN**

**Dotyková konzola Uživatelská příručka**

# **Děkujeme vám, že jste zvolili značku ViewSonic®**

Společnost ViewSonic® je přední světový dodavatel zobrazovacích řešení, jehož snahou je překonávat světová očekávání v oblasti technologické evoluce, inovace a jednoduchosti. Společnost ViewSonic® věří, že její produkty budou mít pozitivní dopad na svět. Jsme přesvědčeni, že produkt značky ViewSonic®, který jste si vybrali, vám bude dobře sloužit.

Ještě jednou děkujeme za volbu značky ViewSonic®!

# Obsah

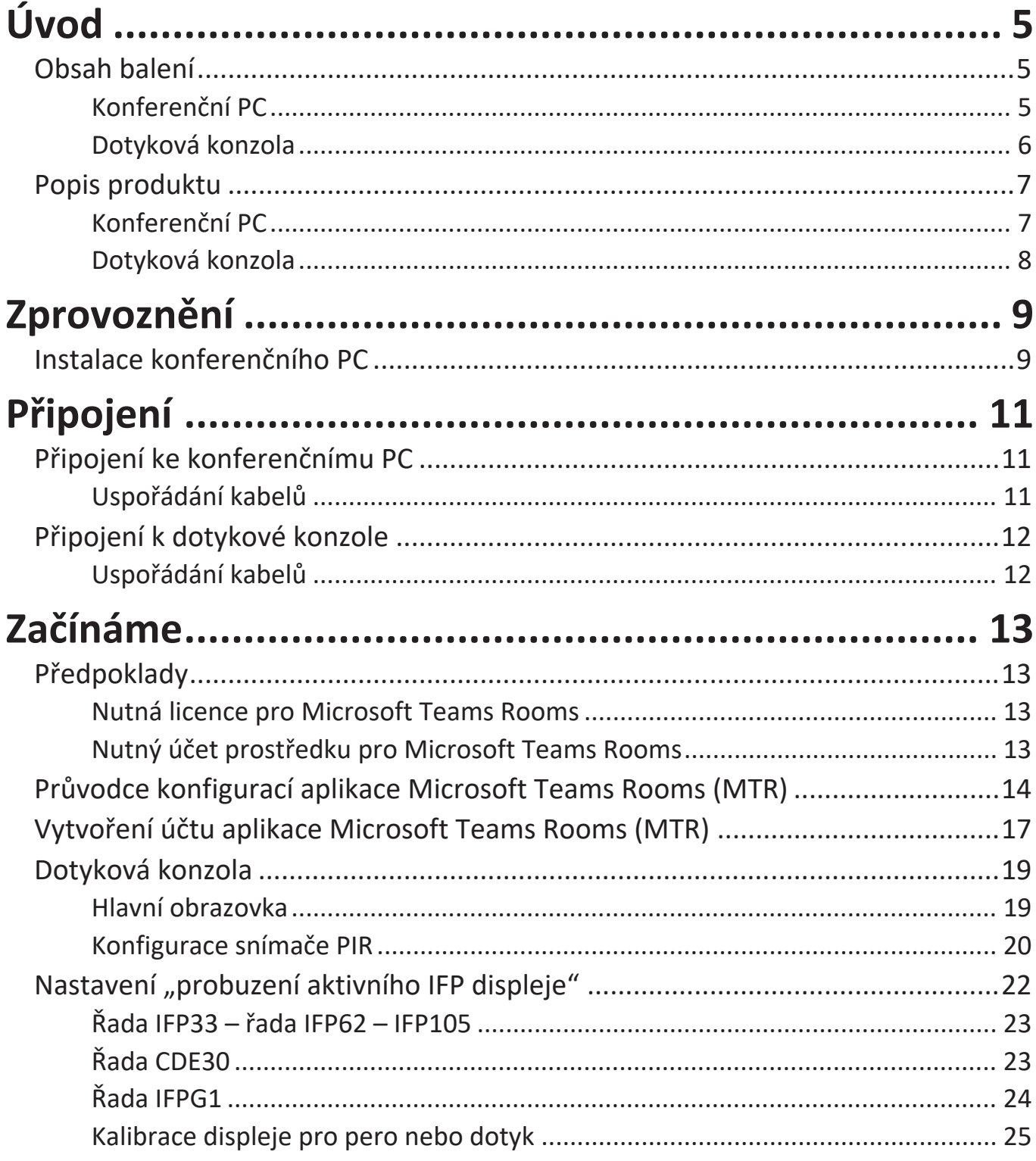

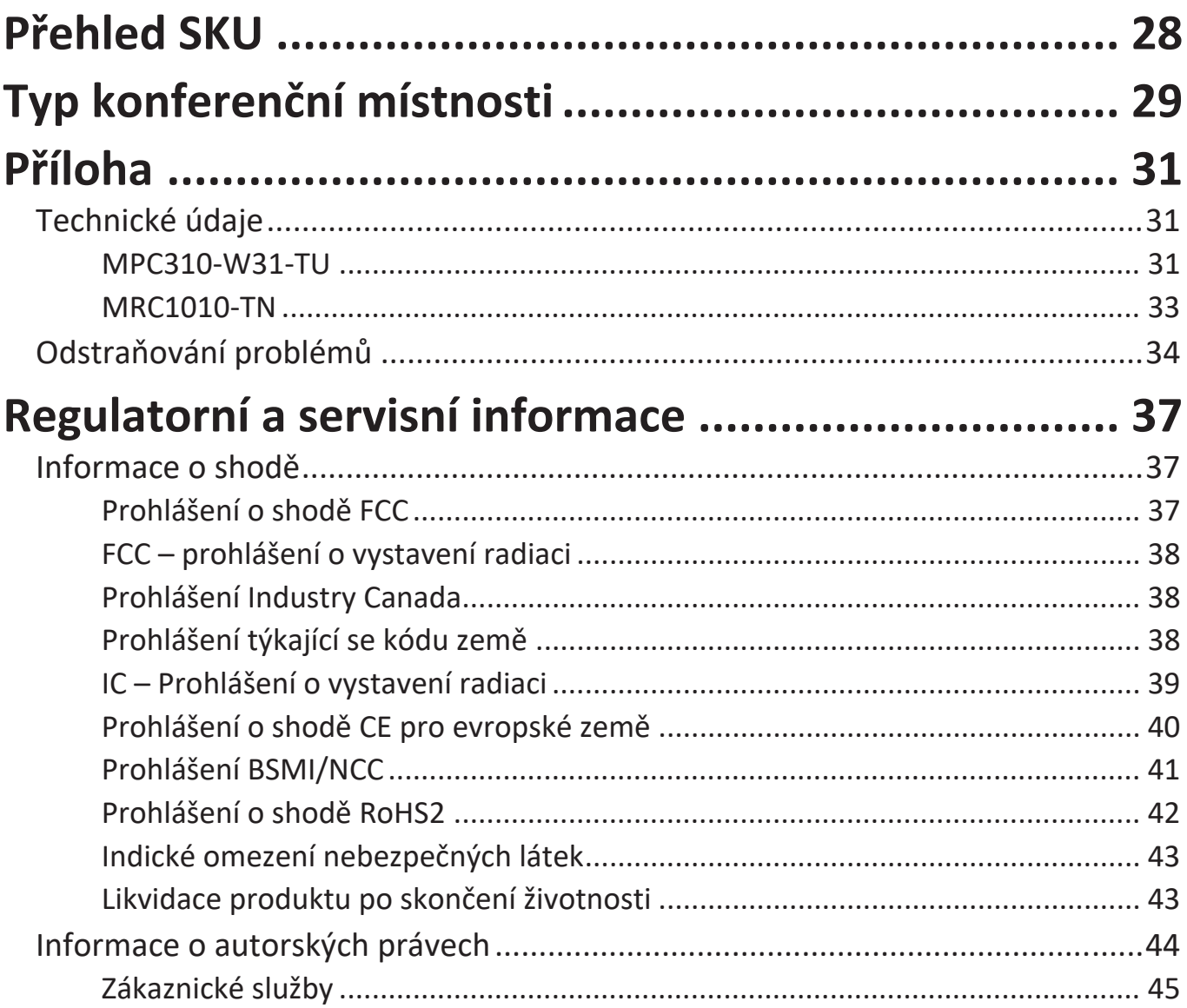

# <span id="page-4-0"></span>**Úvod**

## **Obsah balení**

#### **Konferenční PC**

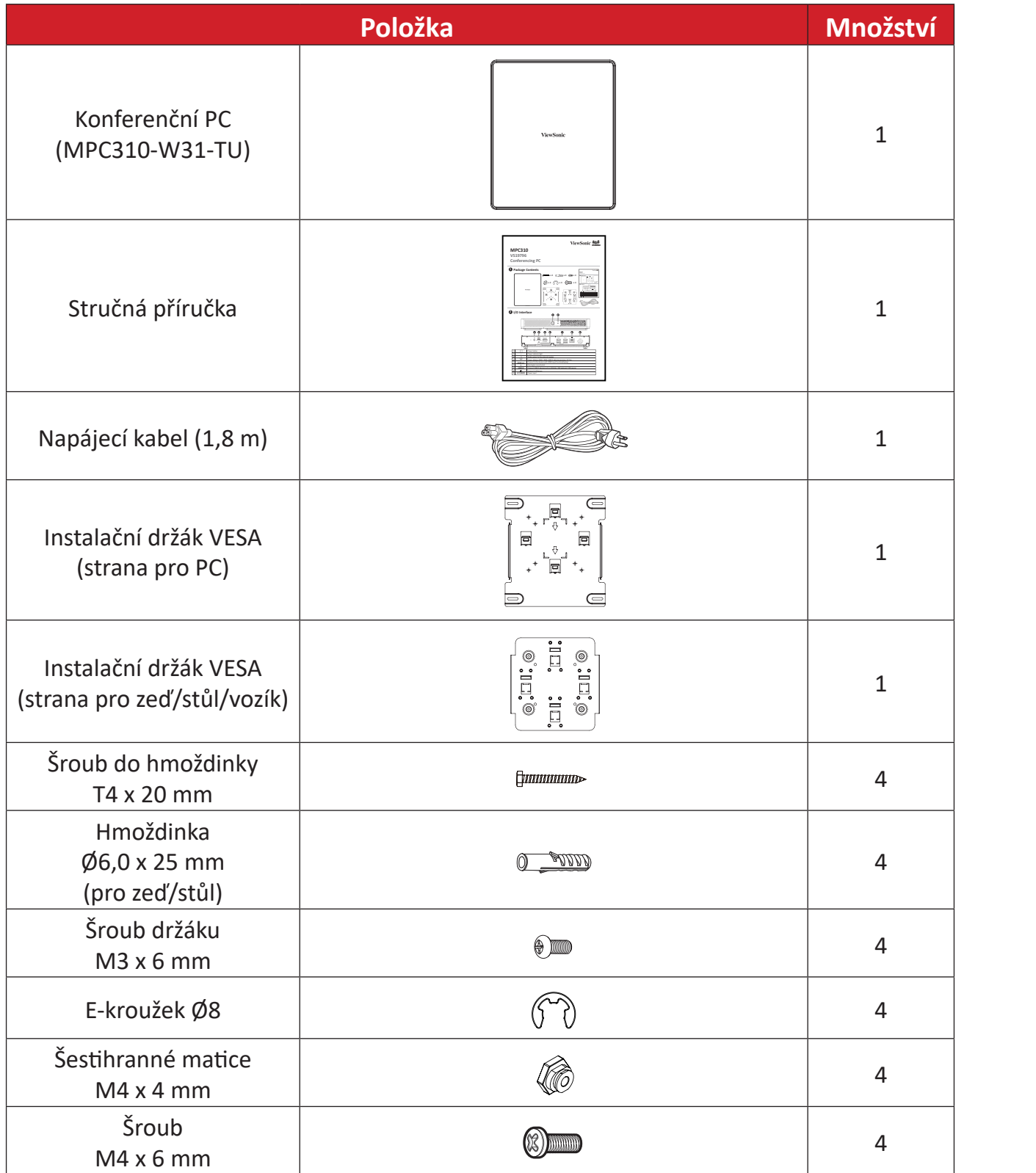

**POZNÁMKA:** Pokud něco chybí nebo je poškozené, obraťte se na místního prodejce.

## <span id="page-5-0"></span>**Dotyková konzola**

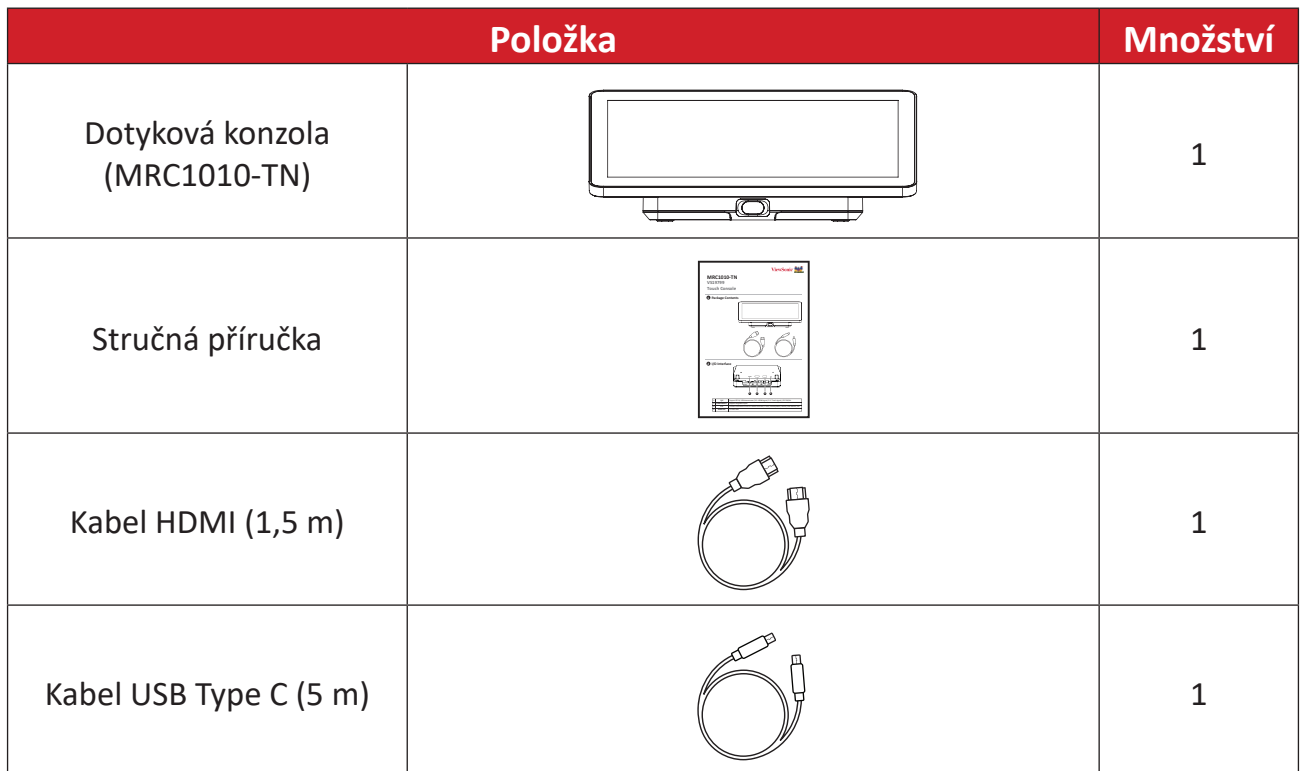

**POZNÁMKA:** Pokud něco chybí nebo je poškozené, obraťte se na místního prodejce.

## <span id="page-6-0"></span>**Popis produktu**

## **Konferenční PC**

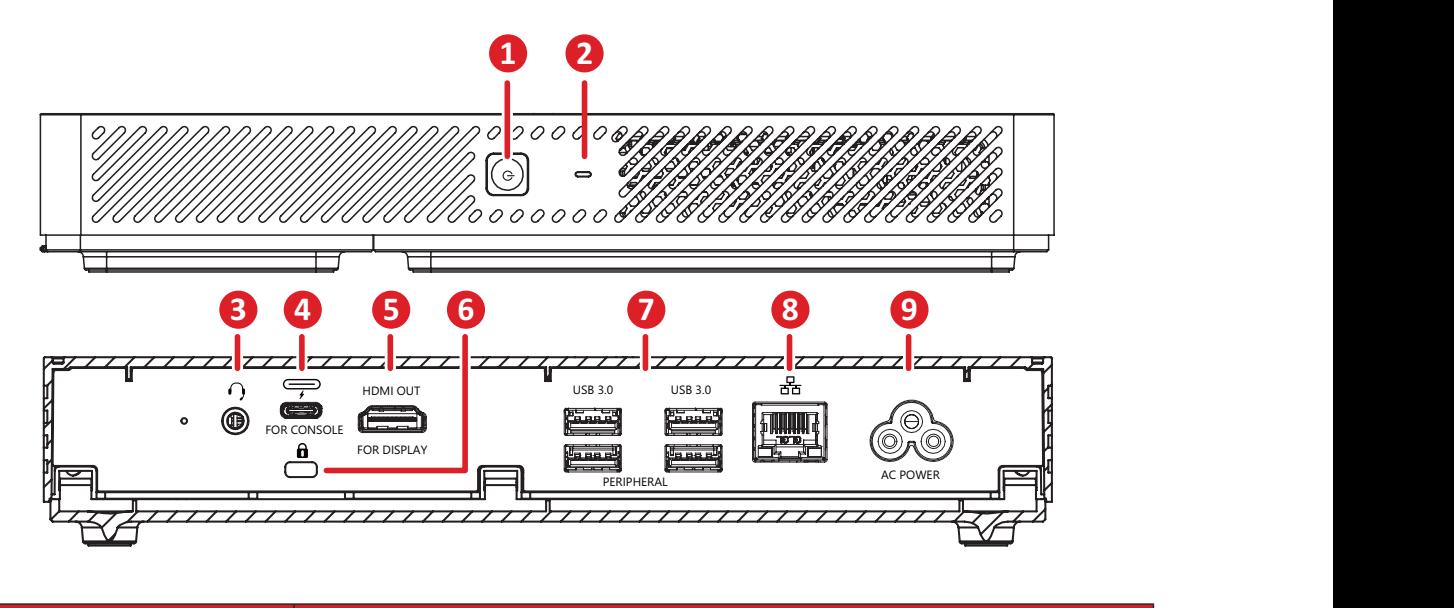

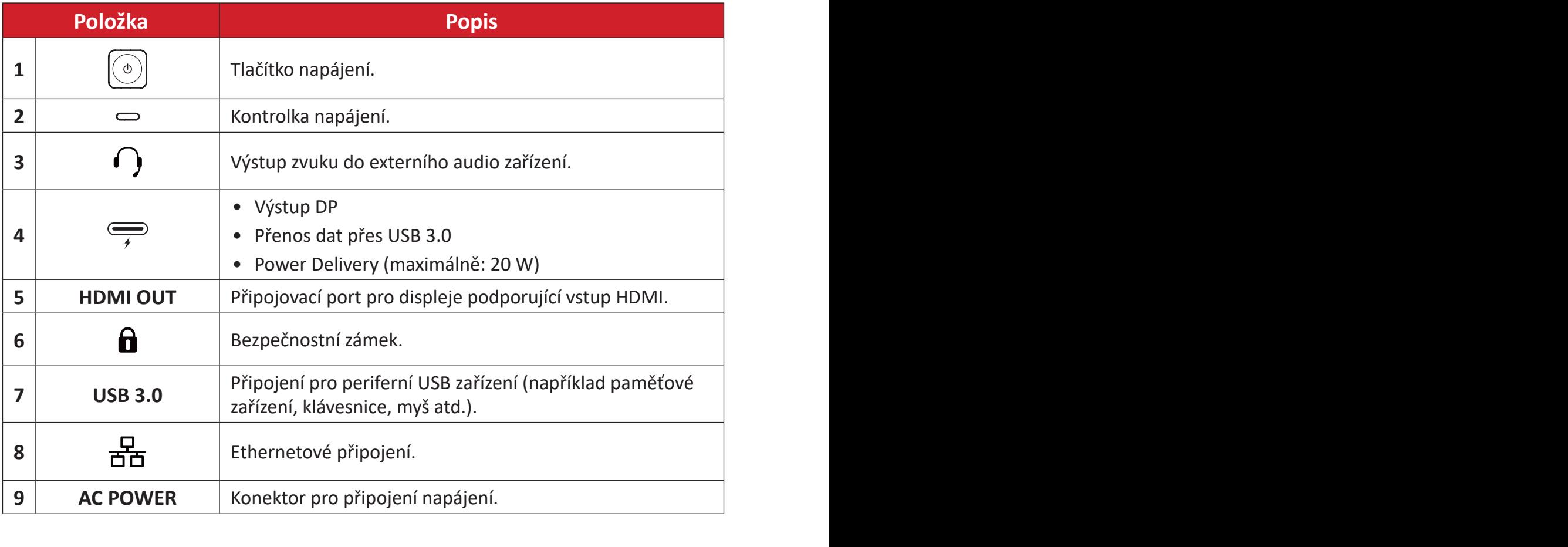

## <span id="page-7-0"></span>**Dotyková konzola**

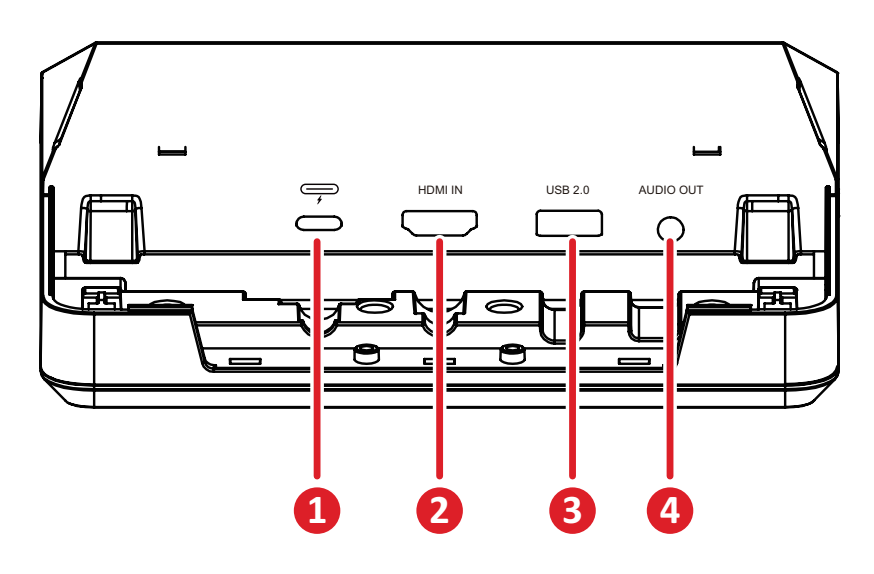

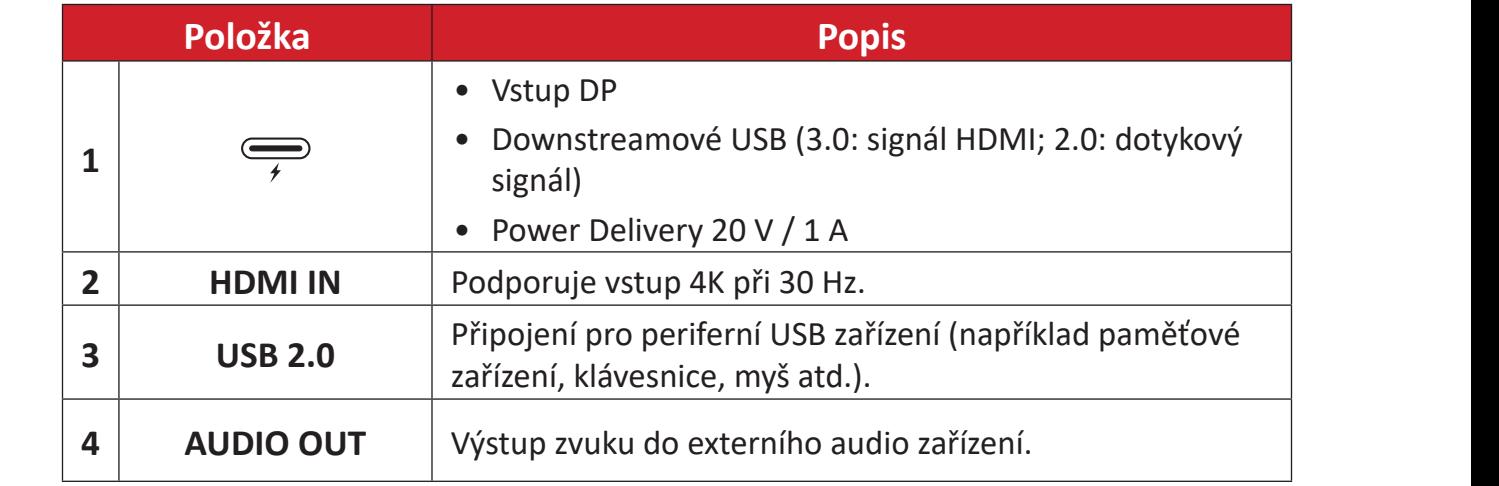

# <span id="page-8-0"></span>**Zprovoznění**

# **Instalace konferenčního PC**

Pomocí dodané sady instalačního držáku VESA lze konferenční PC připevnit na zeď, stůl nebo vozík.

### **Instalace instalačního držáku VESA (strana pro PC) na konferenční PC**

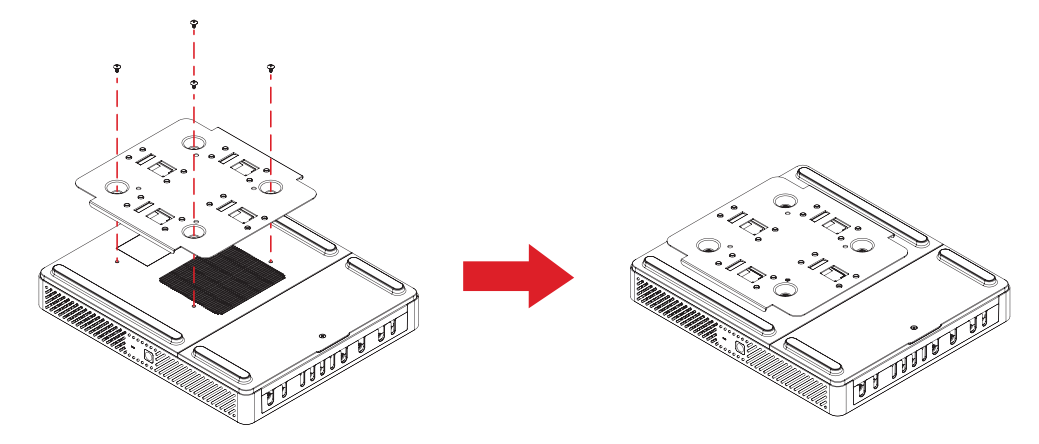

Připevněte instalační držák VESA (strana pro PC) ke konferenčnímu PC pomocí čtyř šroubů držáku (M3 x 6 mm).

## **Instalace instalačního držáku VESA (strana pro zeď/stůl/vozík) a konferenčního PC**

Instalace na zeď

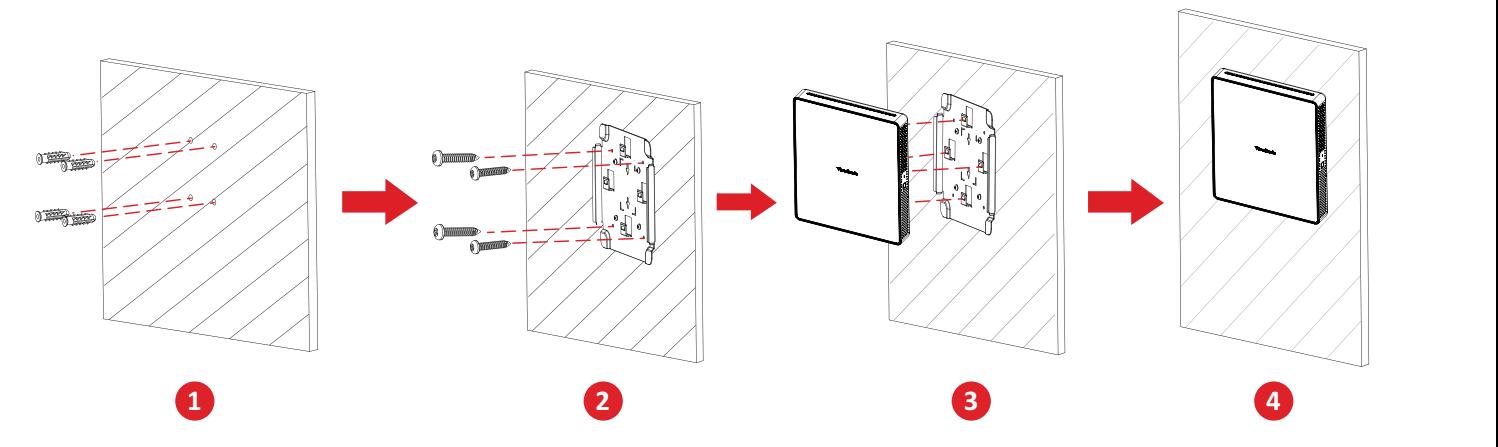

- **1.** Do zdi předem vyvrtejte čtyři otvory a zasuňte do nich čtyři hmoždinky (Ø6,0 x 25 mm).
- **2.** Zarovnejte instalační držák VESA (strana pro zeď/stůl/vozík) se čtyřmi hmoždinkami, potom instalační držák VESA přichyťte čtyřmi šrouby do hmoždinek (T4 x 20 mm).
- **3.** Připevněte konferenční PC k instalačnímu držáku VESA.

#### Instalace na stůl

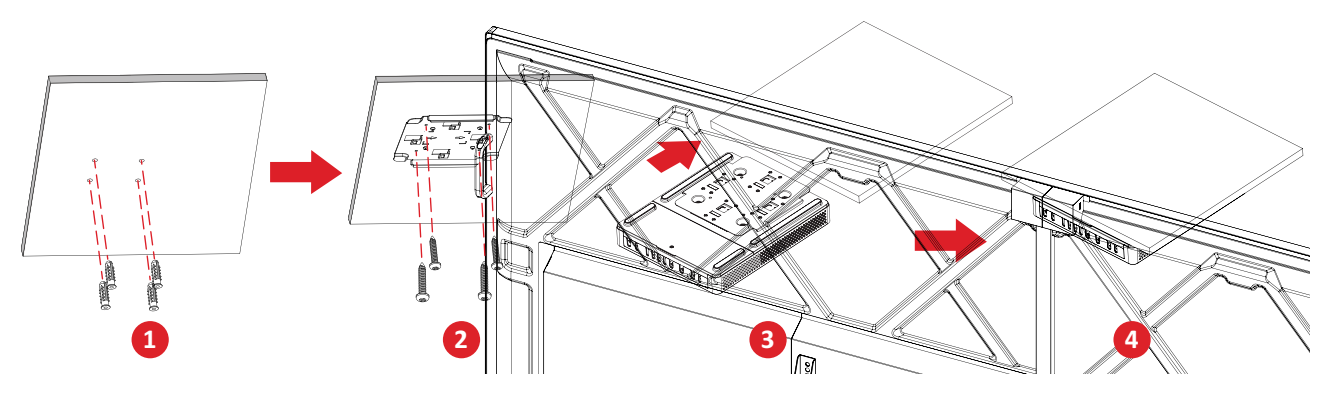

- **1.** Do stolu předem vyvrtejte čtyři otvory a zasuňte do nich čtyři hmoždinky  $(06,0 \times 25 \text{ mm})$ .
- **1 2 2.** Zarovnejte instalační držák VESA (strana pro zeď/stůl/vozík) se čtyřmi hmoždinkami, potom instalační držák VESA přichyťte čtyřmi šrouby do hmoždinek (T4 x 20 mm).
- **3.** Připevněte konferenční PC k instalačnímu držáku VESA.

#### Instalace na vozík

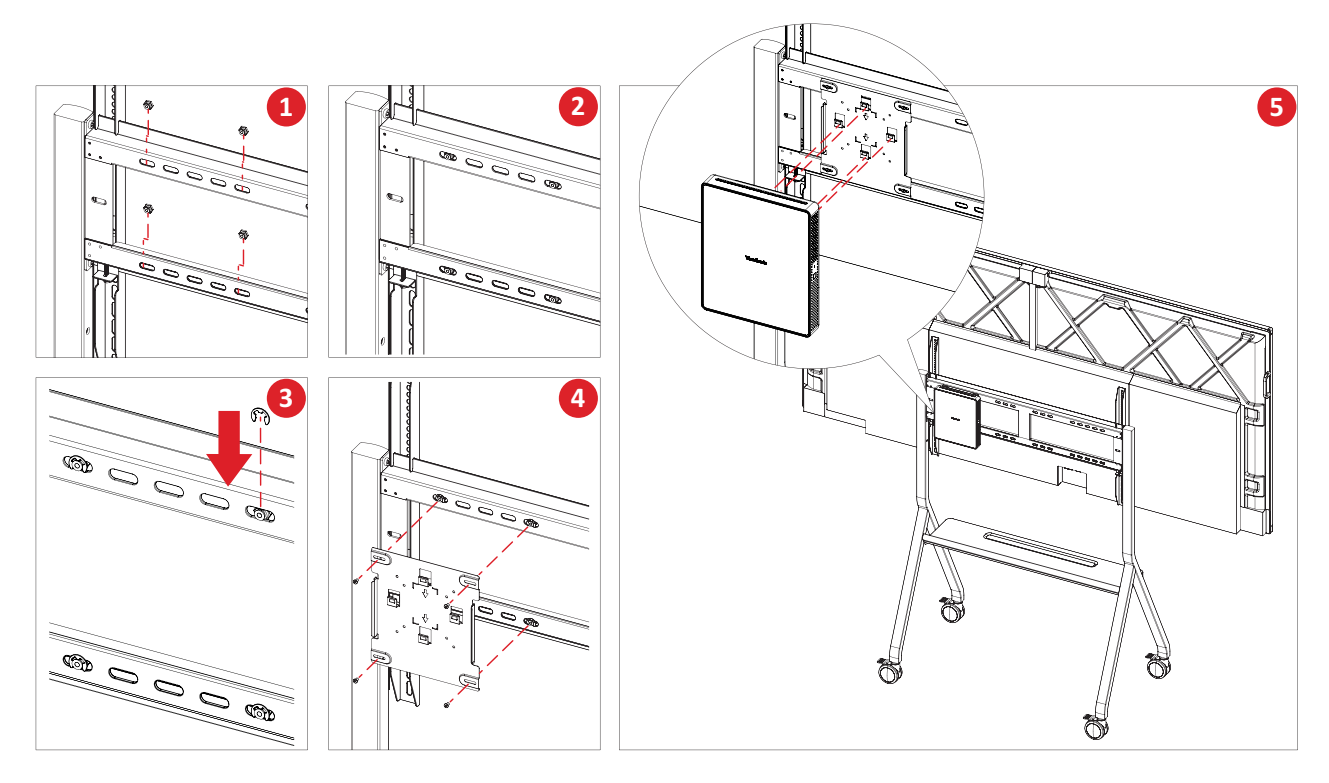

- **1.** Vyberte na vozíku místo vhodné pro instalaci konferenčního PC.
- **2.** Nainstalujte čtyři šestihranné matice do oválných otvorů na vozíku.
- **3.** Šestihranné matice zajistěte pomocí čtyř e-kroužků (Ø8).
- **4.** Zarovnejte instalační držák VESA (strana pro zeď/stůl/vozík) se čtyřmi šestihrannými maticemi, potom instalační držák VESA přichyťte čtyřmi šrouby (M4 x 6 mm).
- **5.** Připevněte konferenční PC k instalačnímu držáku VESA.

# <span id="page-10-0"></span>**Připojení**

## **Připojení ke konferenčnímu PC**

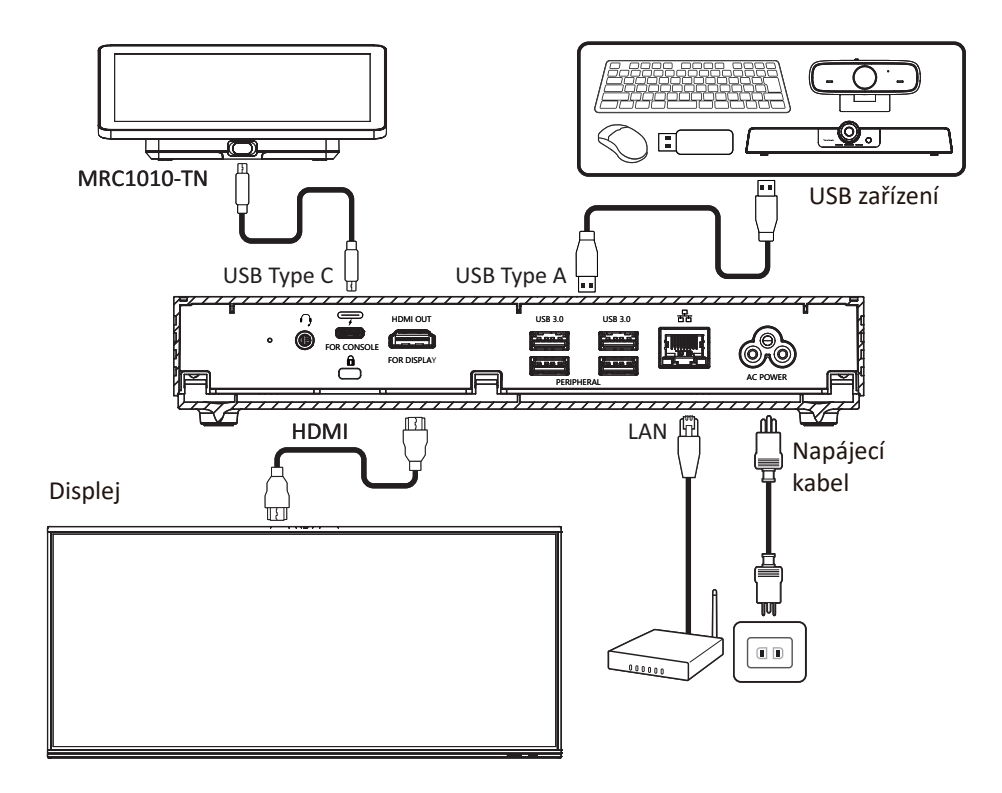

**Uspořádání kabelů**

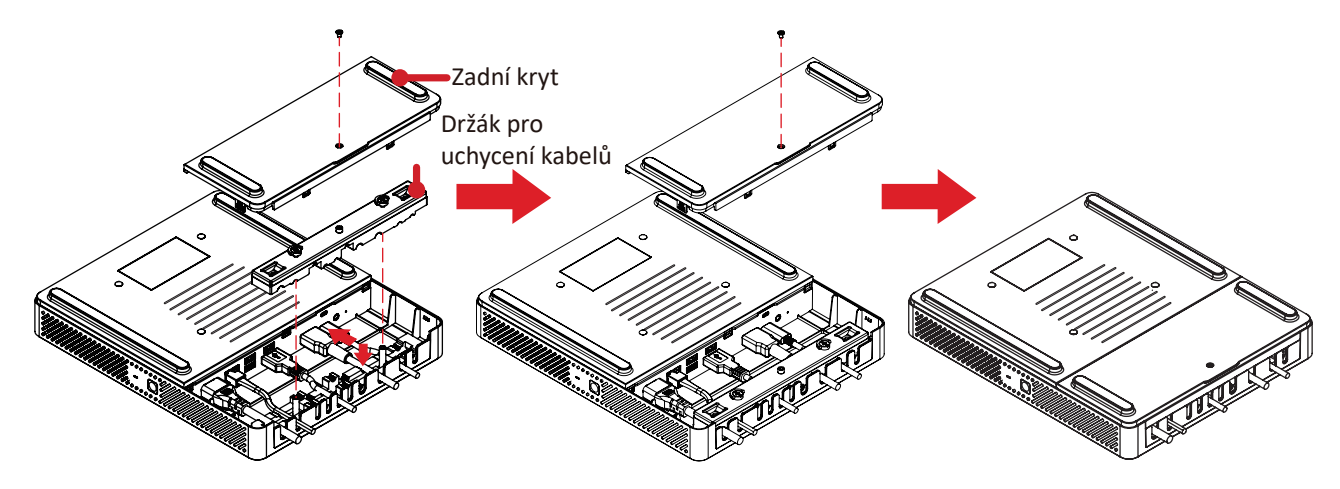

- **1.** Vyšroubujte šrouby a sundejte zadní kryt konferenčního PC a držák pro uchycení kabelů.
- **2.** Připojte potřebné kabely k V/V portům konferenčního PC a proveďte kabely přes kanály určené pro kabely.
- **3.** Vraťte zpět na místo držák pro uchycení kabelů a zadní kryt konferenčního PC a zašroubujte příslušné šrouby.

## <span id="page-11-0"></span>**Připojení k dotykové konzole**

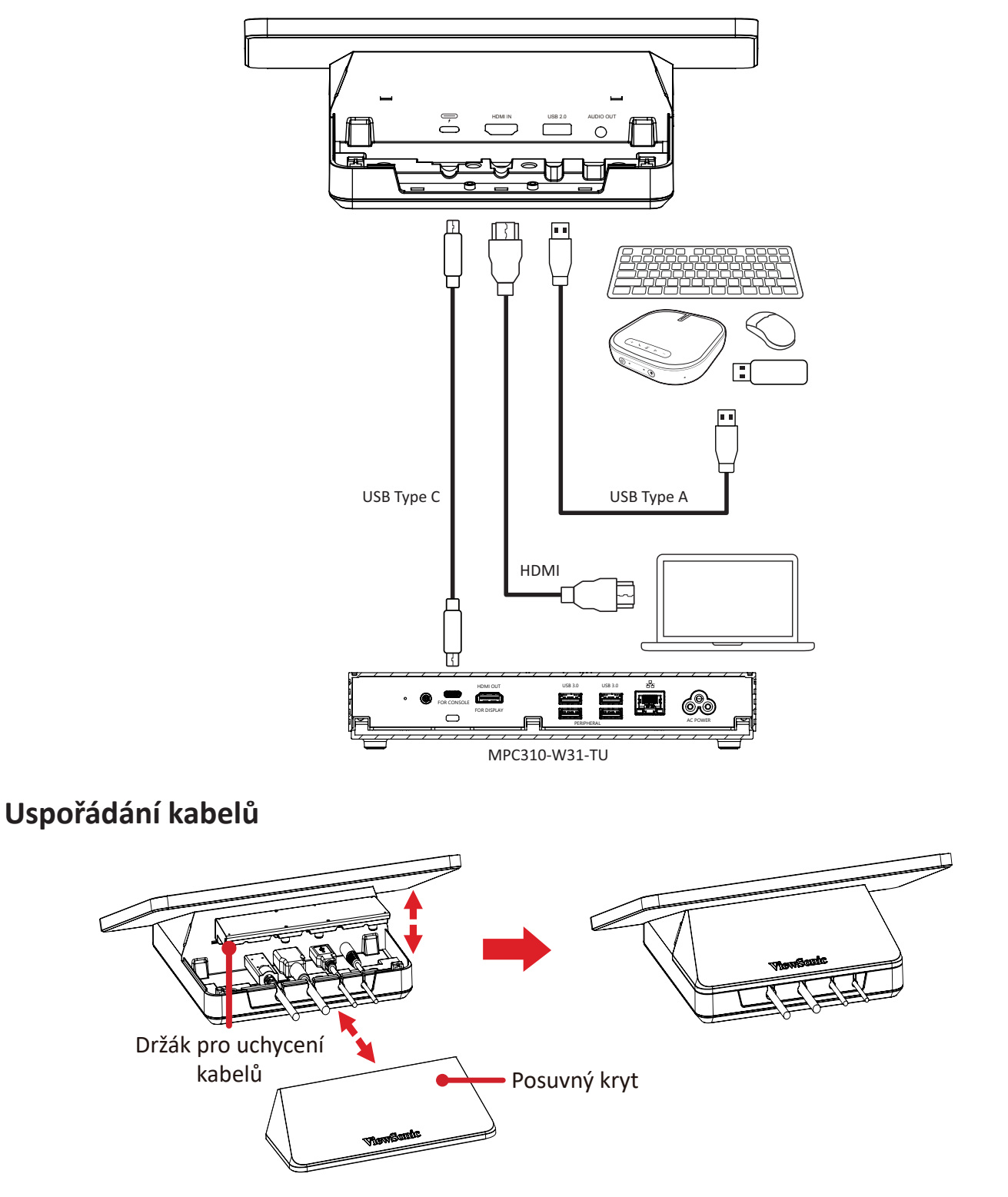

- **1.** Sundejte posuvný kryt a držák pro uchycení kabelů dotykové konzoly.
- **2.** Připojte potřebné kabely k V/V portům dotykové konzoly a proveďte kabely přes kanály určené pro kabely.
- **3.** Vraťte zpět na místo držák pro uchycení kabelů a posuvný kryt dotykové konzoly.

# <span id="page-12-0"></span>**Začínáme**

## **Předpoklady**

#### **Nutná licence pro Microsoft Teams Rooms**

Pro nakonfigurování systému pro místnost v aplikaci Microsoft Teams Rooms je nutná licence pro aplikaci Microsoft Teams Rooms. Další informace o nutných licencích naleznete v dokumentaci ke službě Microsoft Teams: [licence pro Microsoft](https://learn.microsoft.com/en-us/microsoftteams/rooms/rooms-licensing)  [Teams Rooms](https://learn.microsoft.com/en-us/microsoftteams/rooms/rooms-licensing)

#### **Nutný účet prostředku pro Microsoft Teams Rooms**

Pro nakonfigurování systému pro Microsoft Teams Rooms budete také potřebovat účet Microsoft Teams Rooms. Informace o vytvoření tohoto účtu naleznete v dokumentaci ke službě Microsoft Teams: [vytvoření a konfigurace účtů prostředků](https://learn.microsoft.com/en-us/microsoftteams/rooms/create-resource-account?tabs=m365-admin-center%252Cgraph-powershell-password)  [pro místnosti a sdílená zařízení služby Teams](https://learn.microsoft.com/en-us/microsoftteams/rooms/create-resource-account?tabs=m365-admin-center%252Cgraph-powershell-password)

## <span id="page-13-0"></span>**Průvodce konfigurací aplikace Microsoft Teams Rooms (MTR)**

**1.** Vyberte jazyk.

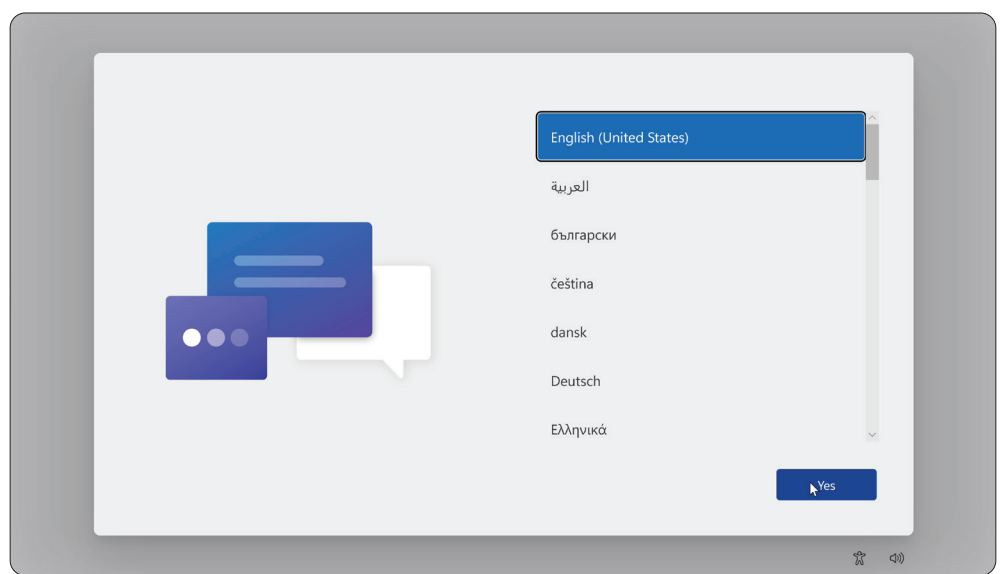

**2.** Vyberte zemi nebo oblast.

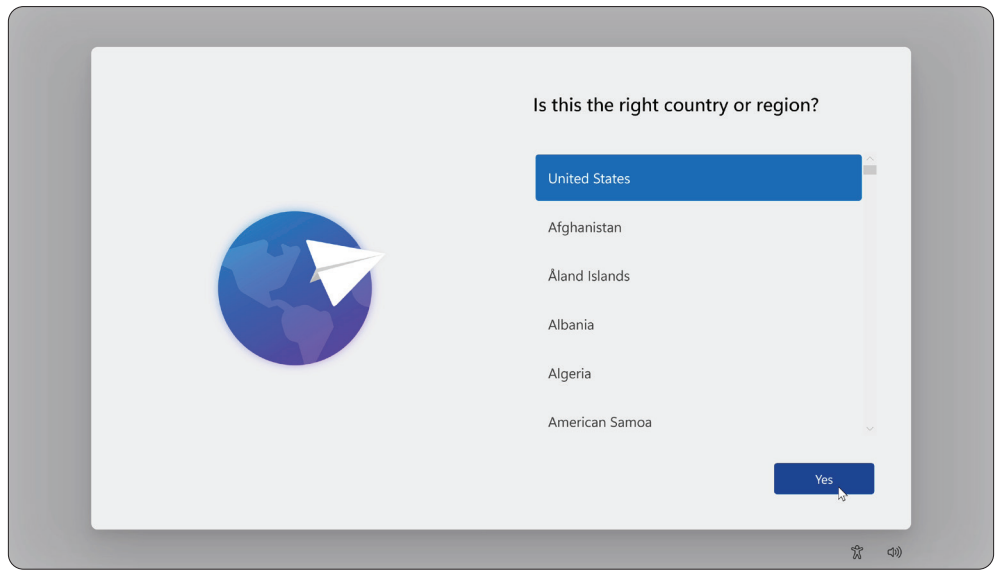

**3.** Vyberte rozvržení klávesnice.

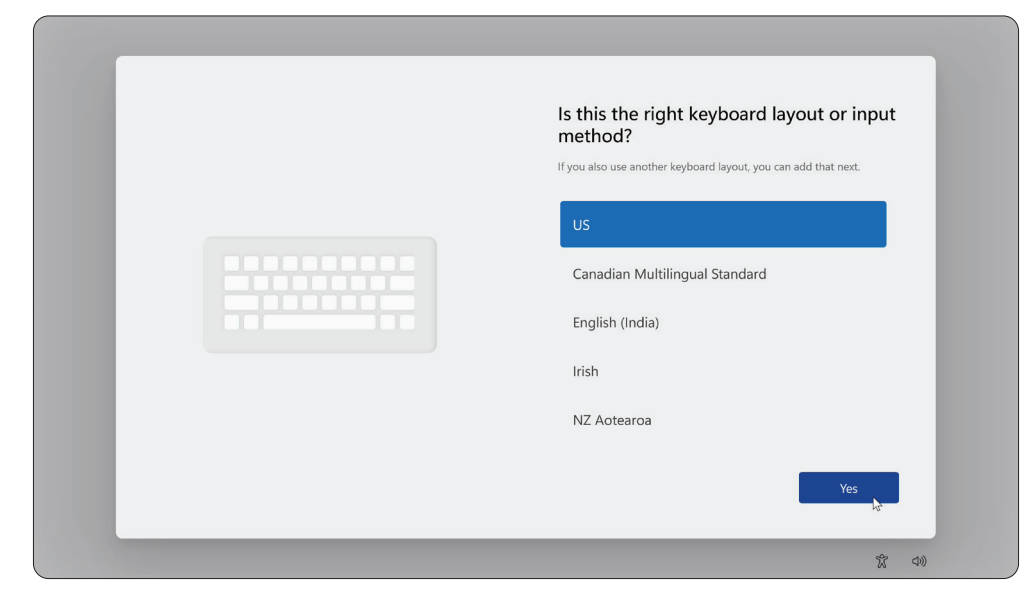

**4.** Přidejte druhé rozvržení klávesnice.

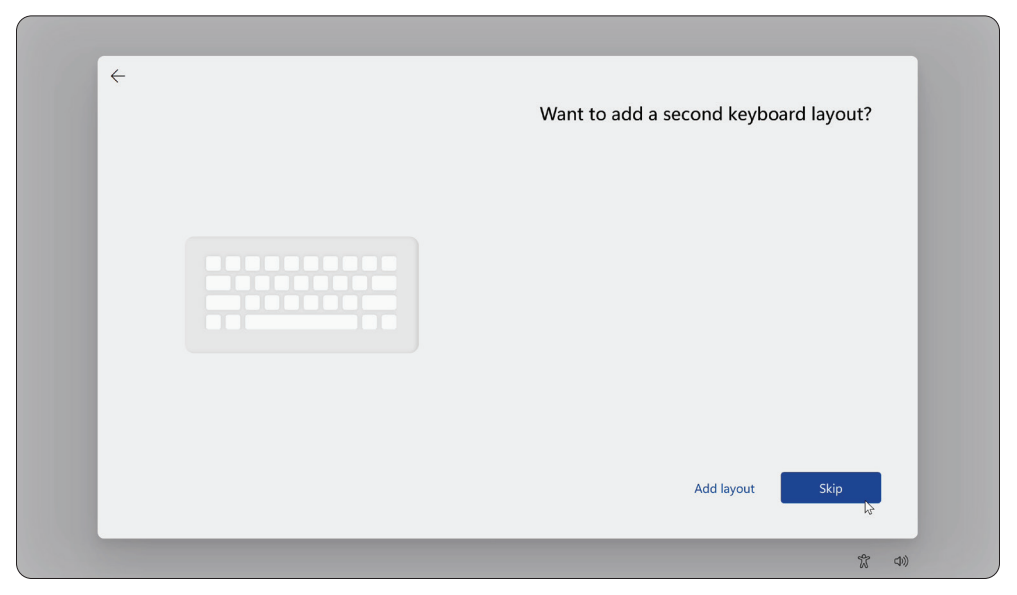

**5.** Připojte se k síti.

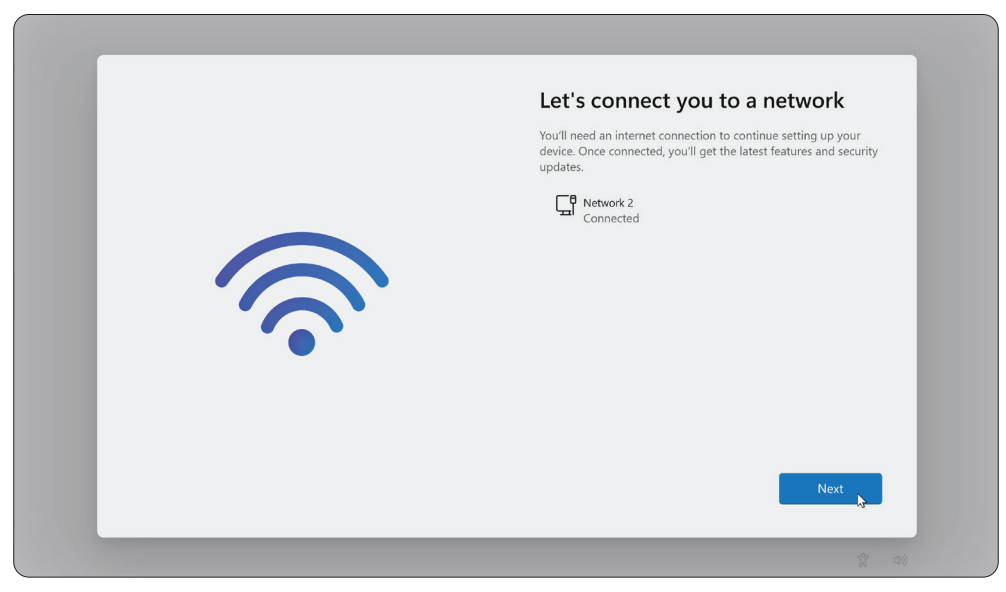

**6.** Zkontrolujte dostupnost aktualizací a dokončete konfiguraci.

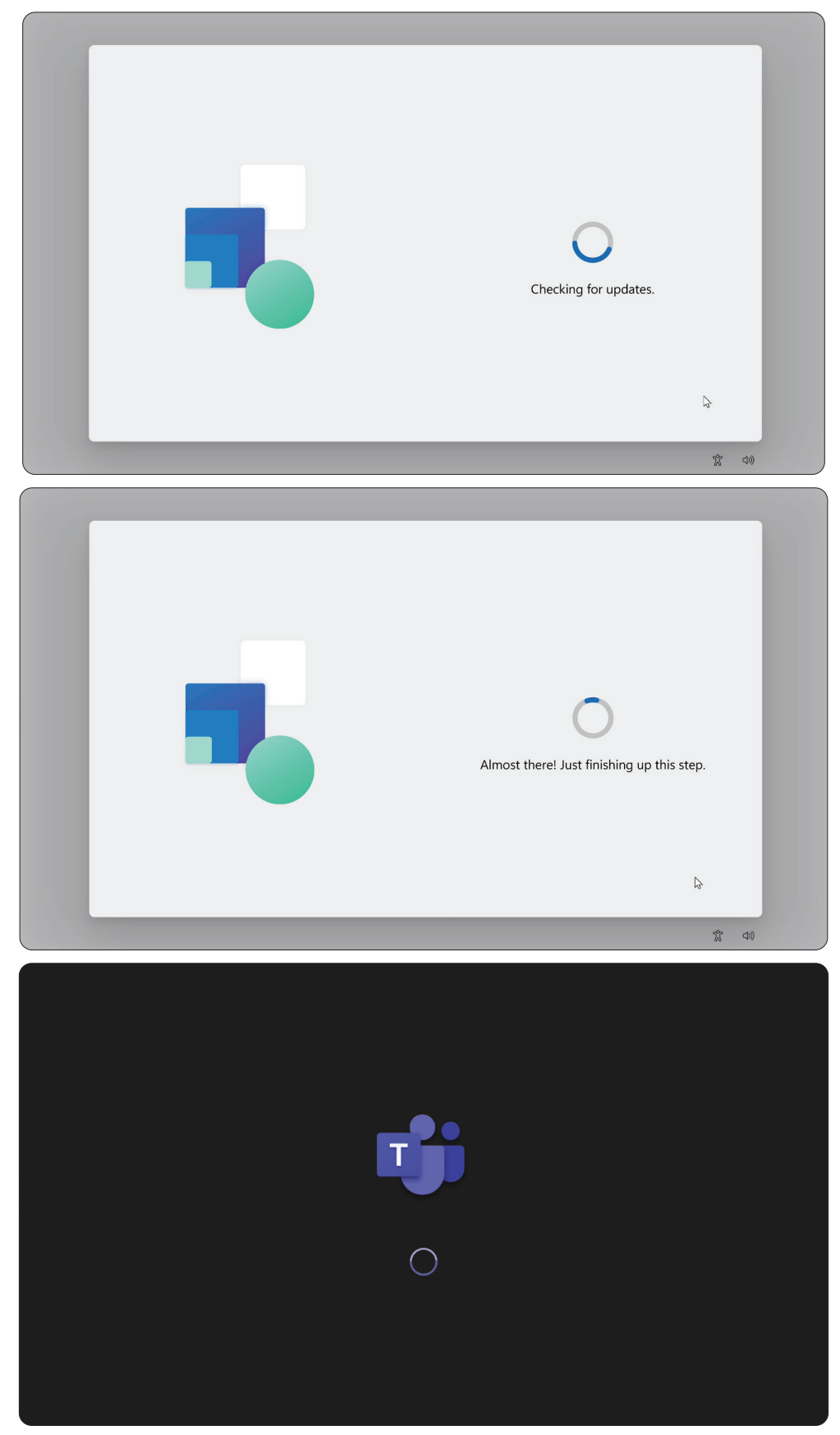

## <span id="page-16-0"></span>**Vytvoření účtu aplikace Microsoft Teams Rooms (MTR)**

**1.** Pokud chcete vytvořit účet aplikace Microsoft Teams Rooms, přečtěte si smlouvu s koncovým uživatelem a vyberte možnost **Accept (Přijmout)**.

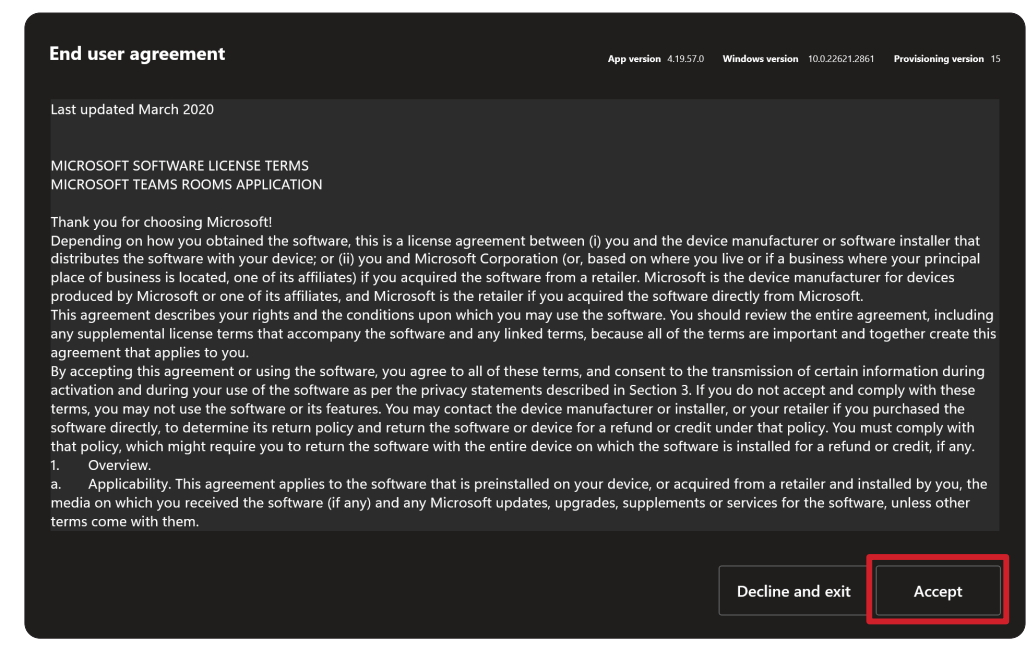

#### **2.** Vyberte **Manual setup (Ruční nastavení)**.

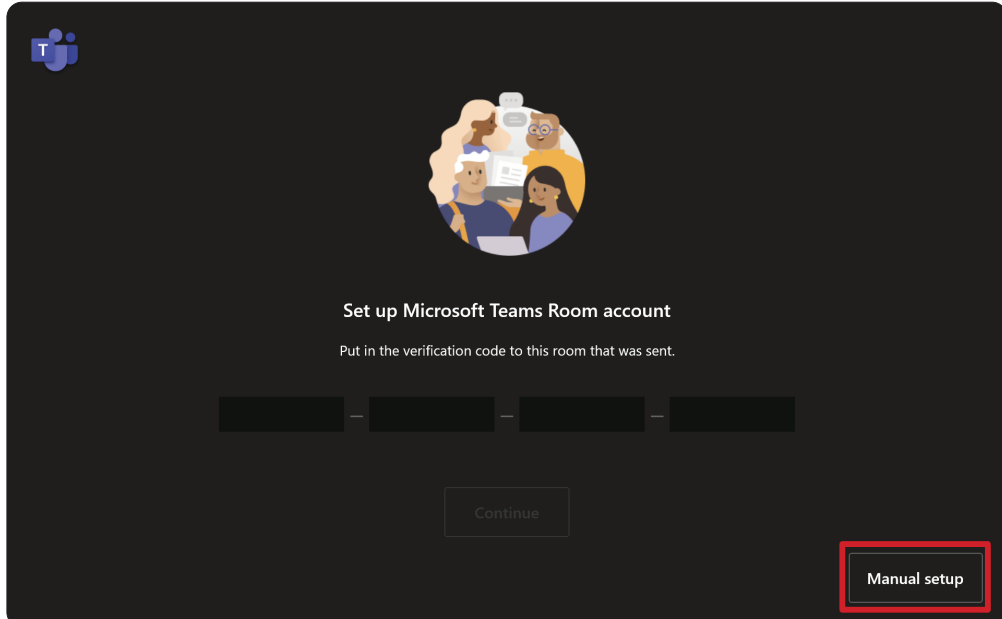

**3.** Zadejte e-mail a heslo účtu, potom vyberte **Finish (Dokončit)**.

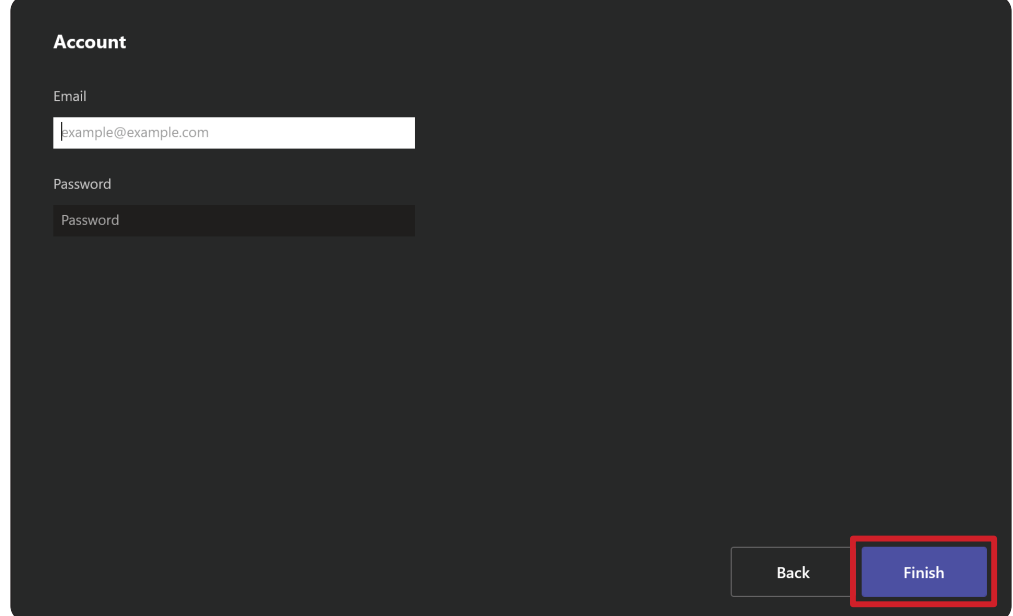

# <span id="page-18-0"></span>**Dotyková konzola**

#### **Hlavní obrazovka**

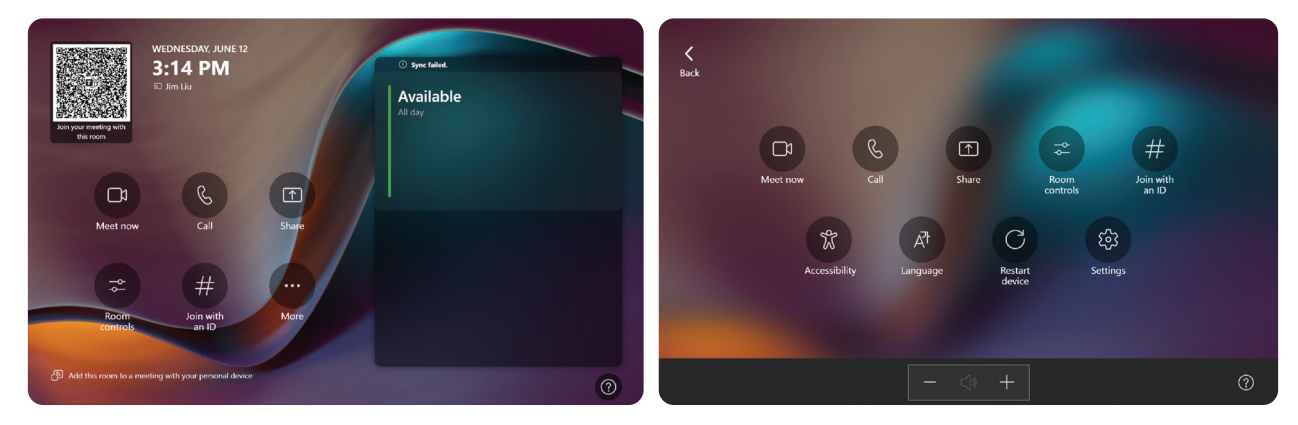

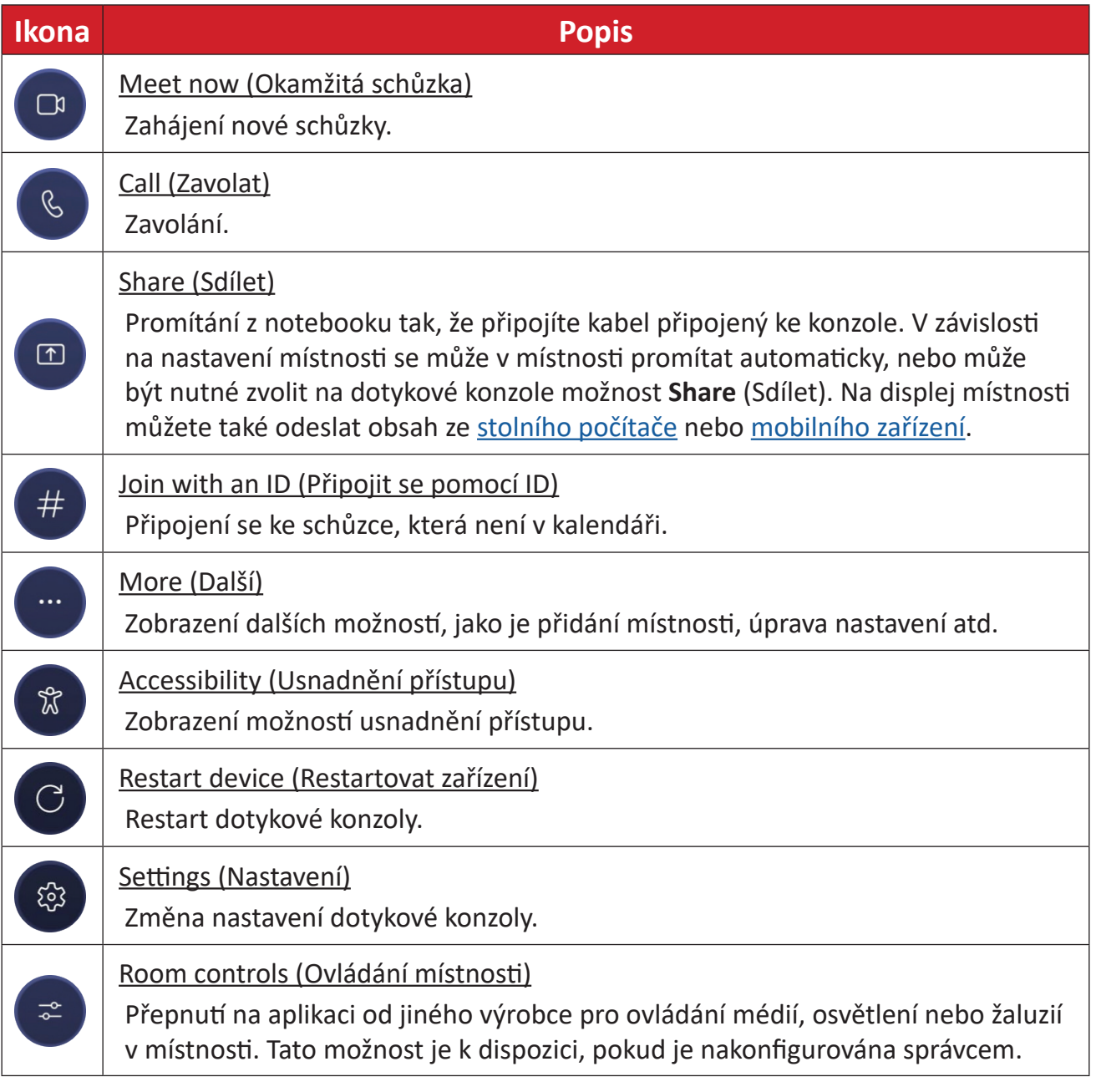

POZNÁMKA: Další informace o funkcích naleznete zde: Microsoft Teams Rooms [\(Windows\)](https://support.microsoft.com/en-us/office/microsoft-teams-rooms-windows-e667f40e-5aab-40c1-bd68-611fe0002ba2) a [Úvod do chatování v Microsoft Teams.](https://www.youtube.com/watch?v=RMe1Bc5H_lk&list=PLD3boy6eO4w-PcPEivzHp5nFDUeBQ-zOt)

#### <span id="page-19-1"></span><span id="page-19-0"></span>**Konfigurace snímače PIR**

**1.** Na dotykové konzole vyberte **More (Další)** a potom **Settings (Nastavení)**.

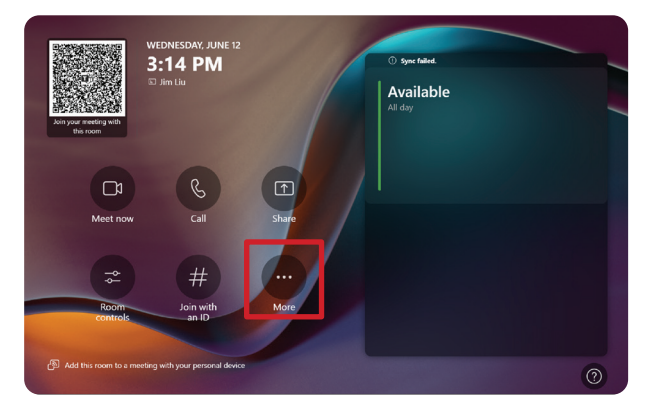

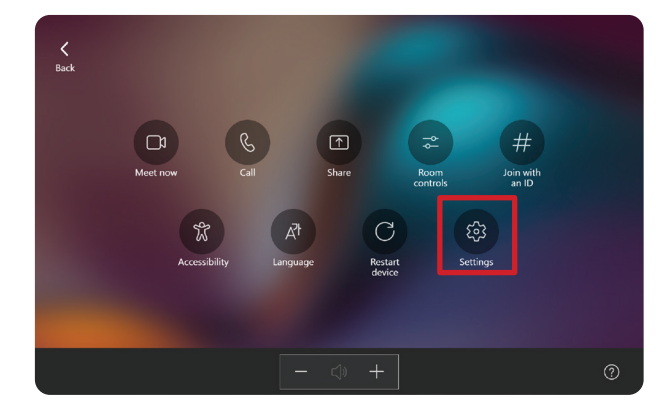

2. Zadejte heslo správce "sfb" a vyberte **Windows Settings (Nastavení Windows)** a **Go to Admin Sign-in (Přejít k přihlášení správce)**.

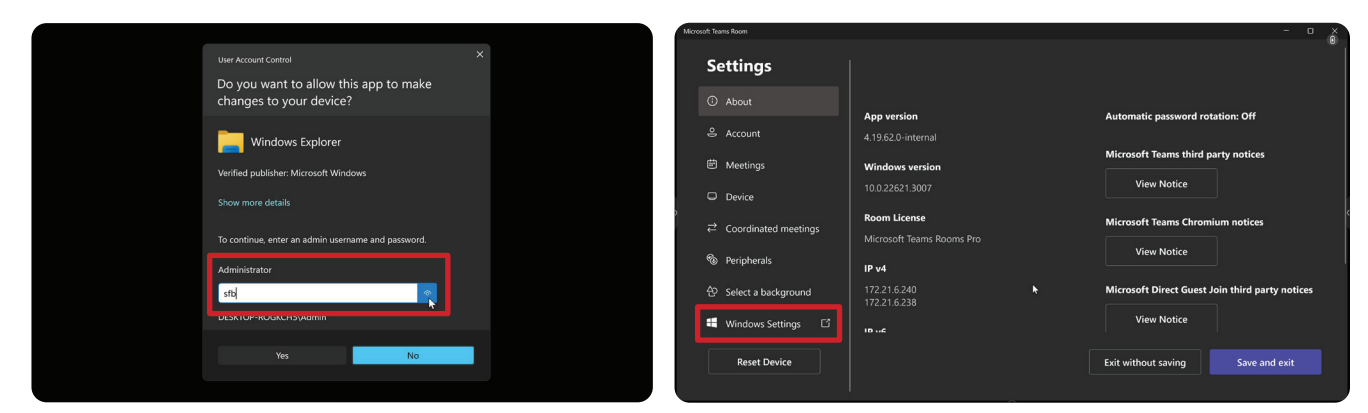

**3.** Počítač MTR se odhlásí z MTR a zobrazí se přihlašovací obrazovka systému Windows 11. Vyberte účet správce a zadejte heslo "sfb".

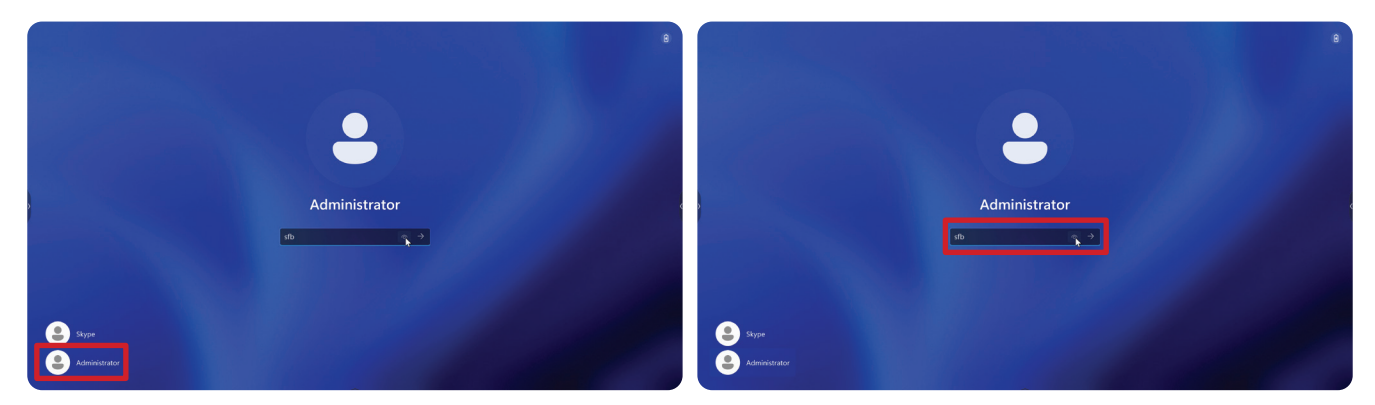

**4.** V políčku hledání na hlavním panelu systému Windows vyhledejte a otevřete část Device Manager (Správce zařízení).

**5.** V části Device Manager (Správce zařízení) vyberte: **Sensors (Snímače)** > **HID Human Presence Sensor Properties (Vlastnosti snímače přítomnosti lidí HID)** > **Power Management (Řízení spotřeby)**.

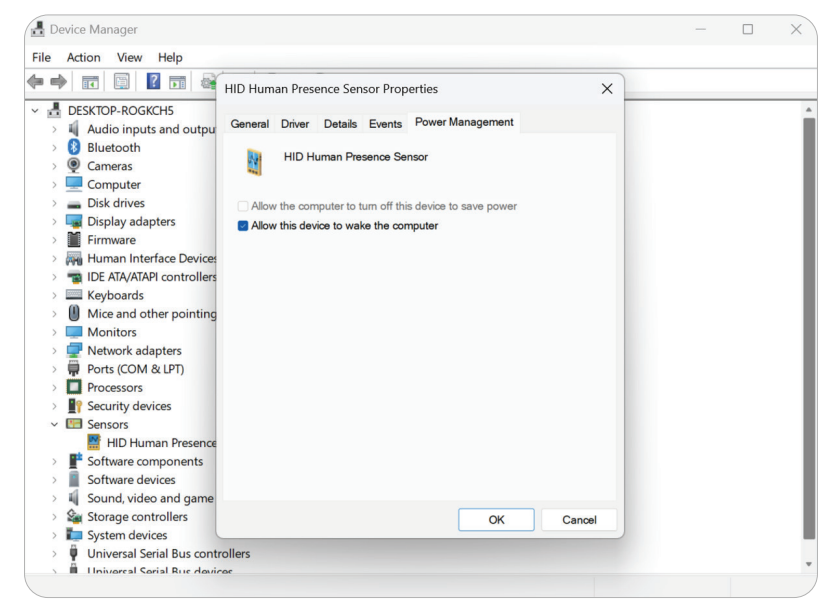

**6.** Zaškrtněte políčko vedle možnosti **Allow this device to wake the computer (Povolit zařízení probouzet počítač)**.

# <span id="page-21-0"></span>**Nastavení "probuzení aktivního IFP displeje"**

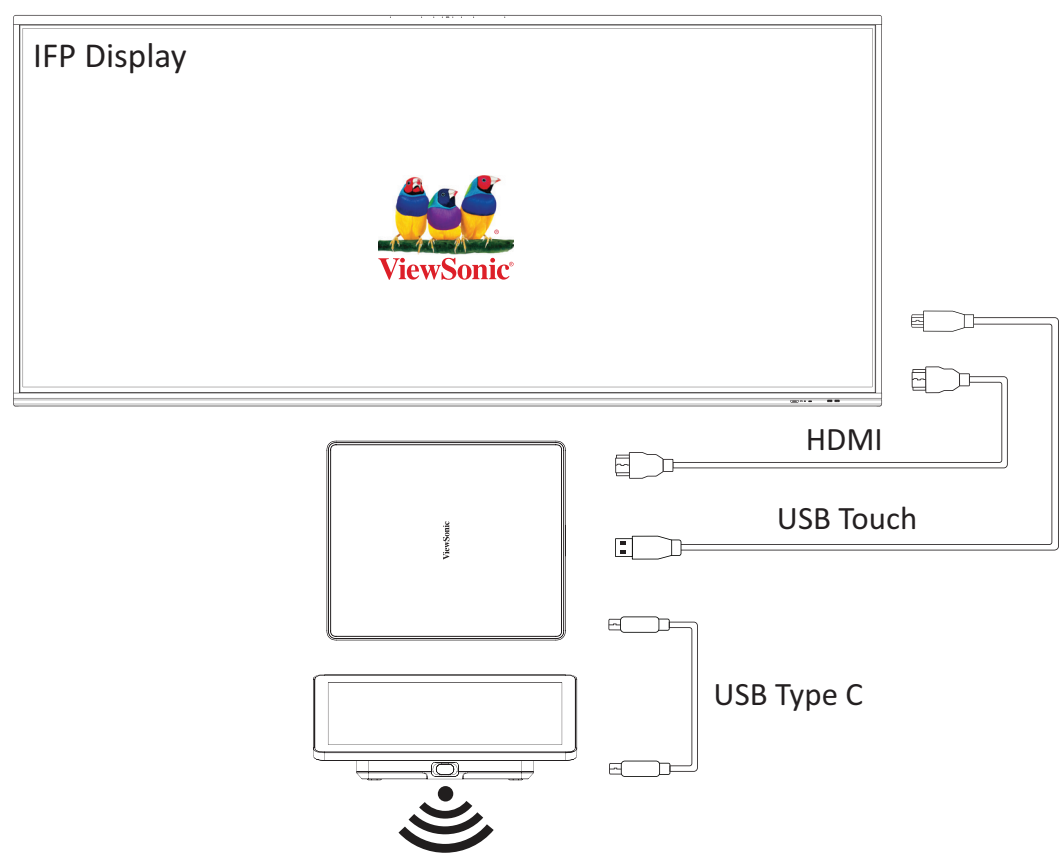

Pokud chcete IFP displej probudit z pohotovostního režimu do aktivního režimu, když snímač PIR aplikace MTR něco detekuje, postupujte následujícím způsobem:

- Před úpravou nastavení IFP displeje se ujistěte, že je provedené "Konfigurace [snímače PIR",](#page-19-1) protože to umožňuje zařízení probouzet počítač.
- Níže jsou uvedeny příklady nastavení spuštění a vypnutí / řízení spotřeby řady IFP/CDE.

## <span id="page-22-0"></span>**Řada IFP33 – řada IFP62 – IFP105**

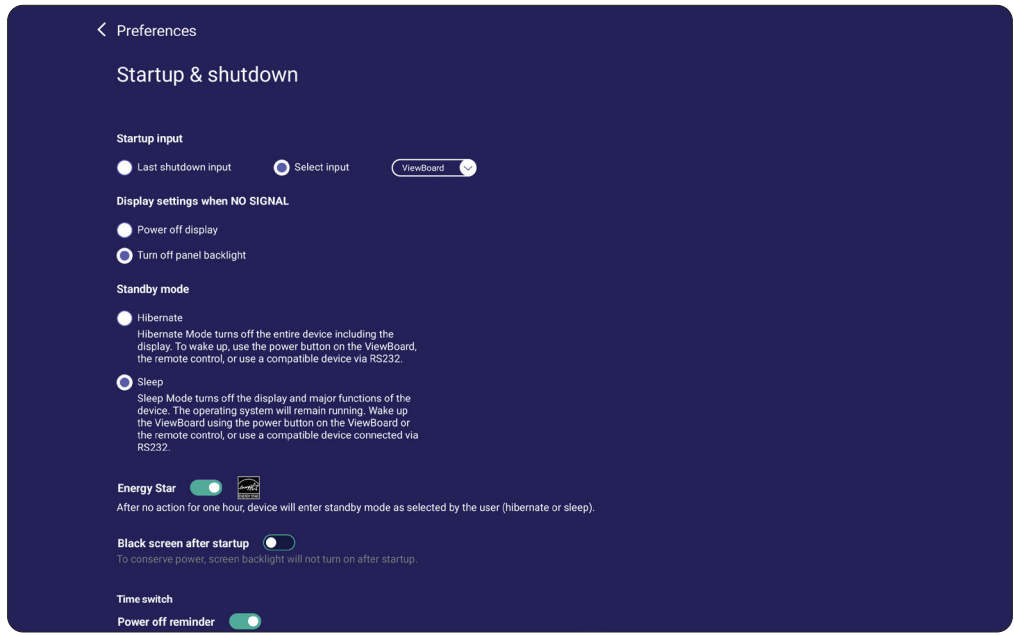

## **Řada CDE30**

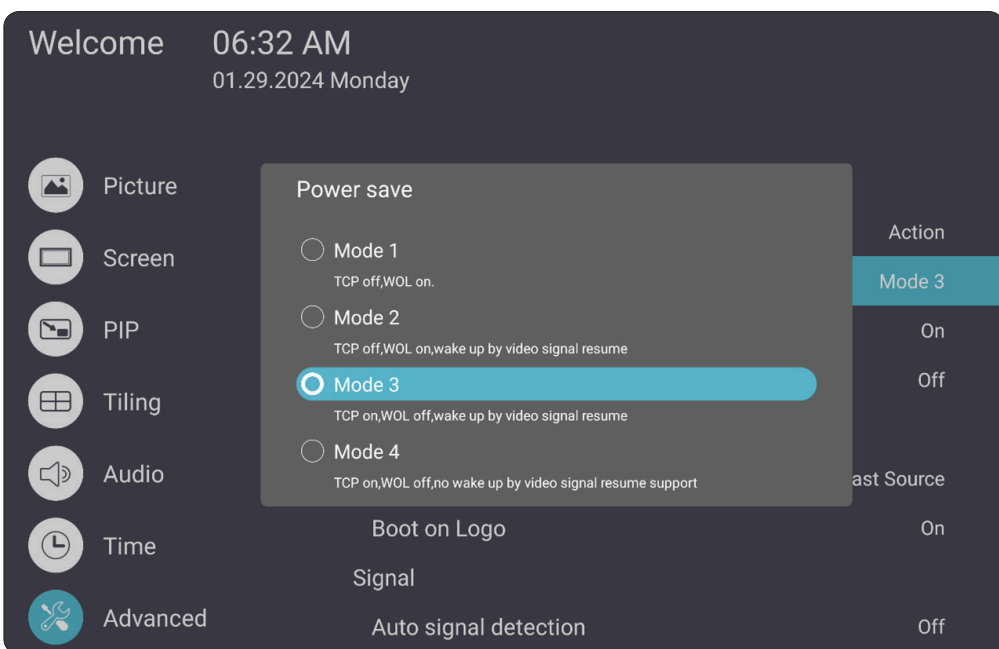

### <span id="page-23-0"></span>**Řada IFPG1**

Řízení spotřeby: Režim 3 TCP zapnuto, WOL vypnuto, probuzení obnovením video signálu.

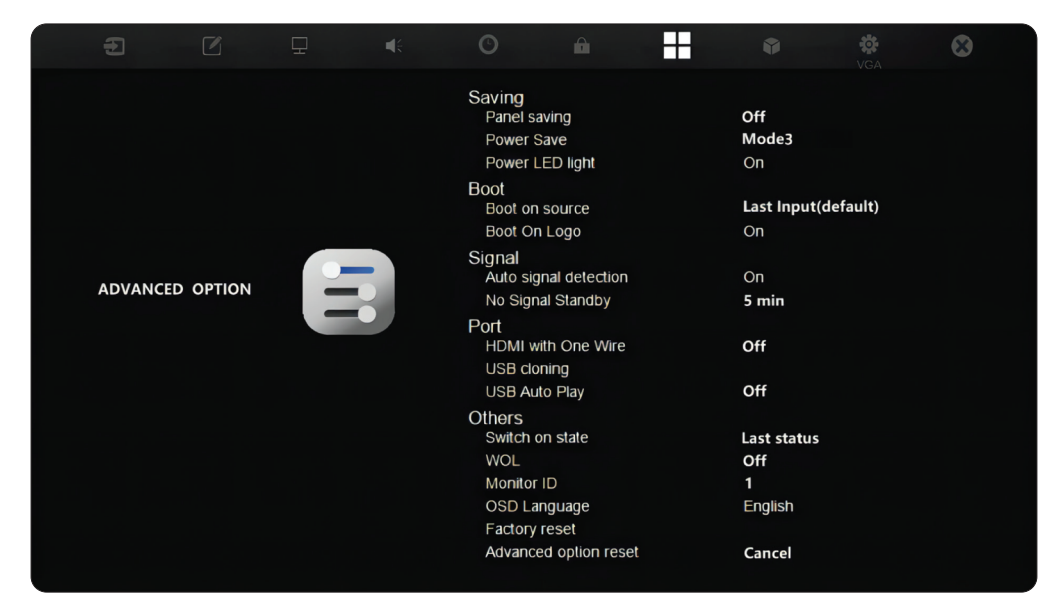

### **POZNÁMKA:** Časová nastavení režimu spánku MTR.

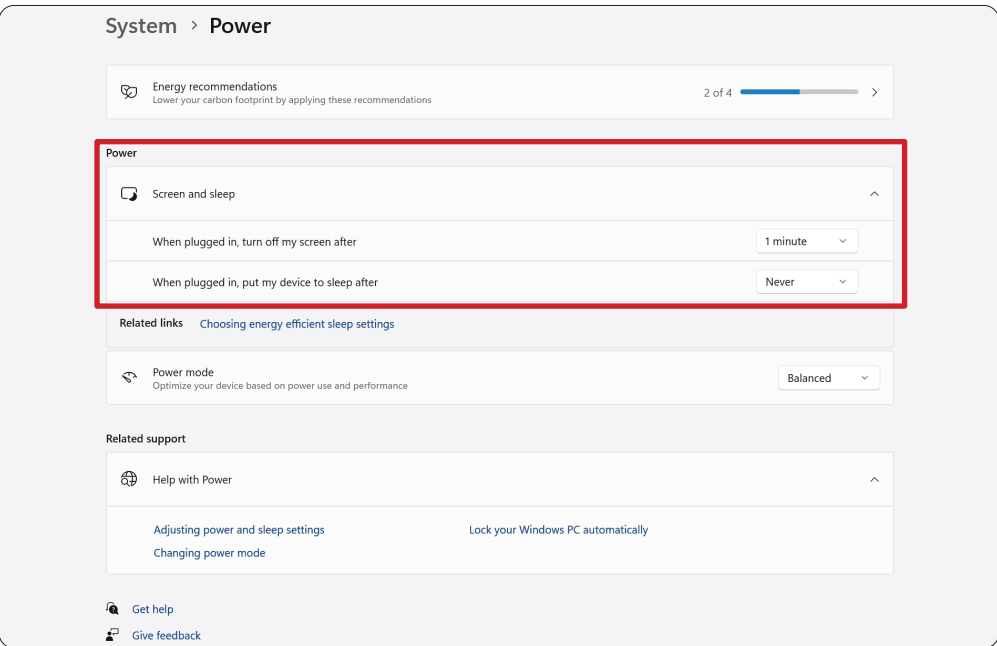

#### <span id="page-24-0"></span>**Kalibrace displeje pro pero nebo dotyk**

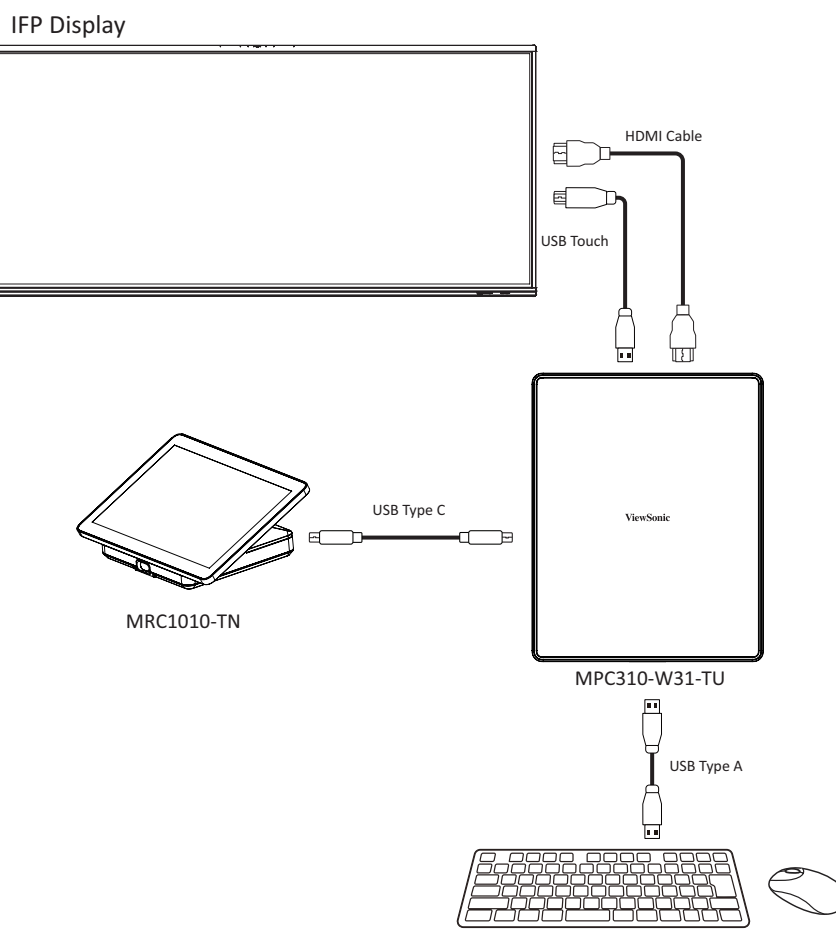

**POZNÁMKA:** Než začnete, ujistěte se, že je ke konferenčnímu PC připojena klávesnice.

**1.** Na dotykové konzole vyberte **More (Další)** a potom **Settings (Nastavení)**.

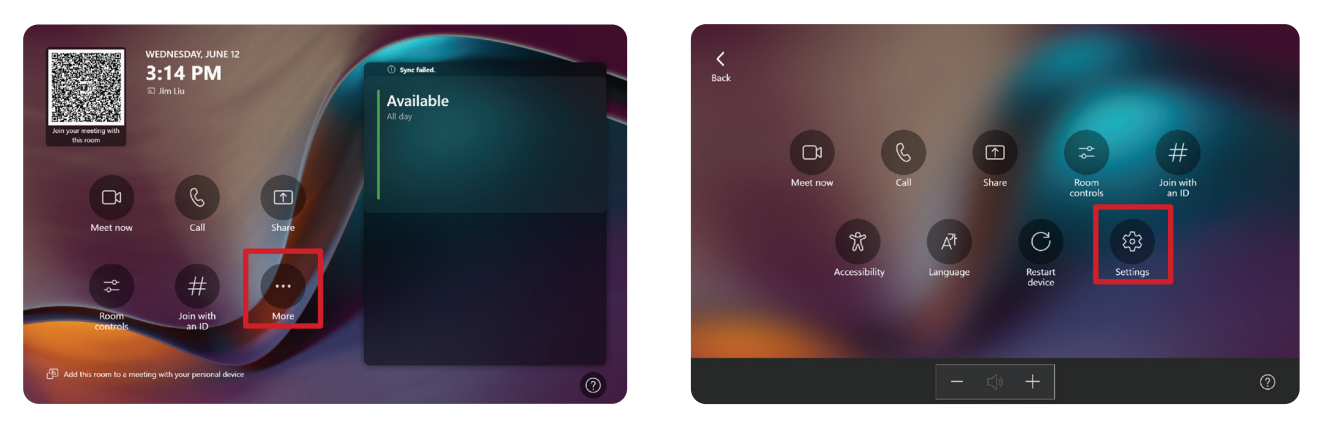

2. Zadejte heslo správce "sfb" a vyberte **Windows Settings (Nastavení Windows)** a **Go to Admin Sign-in (Přejít k přihlášení správce)**.

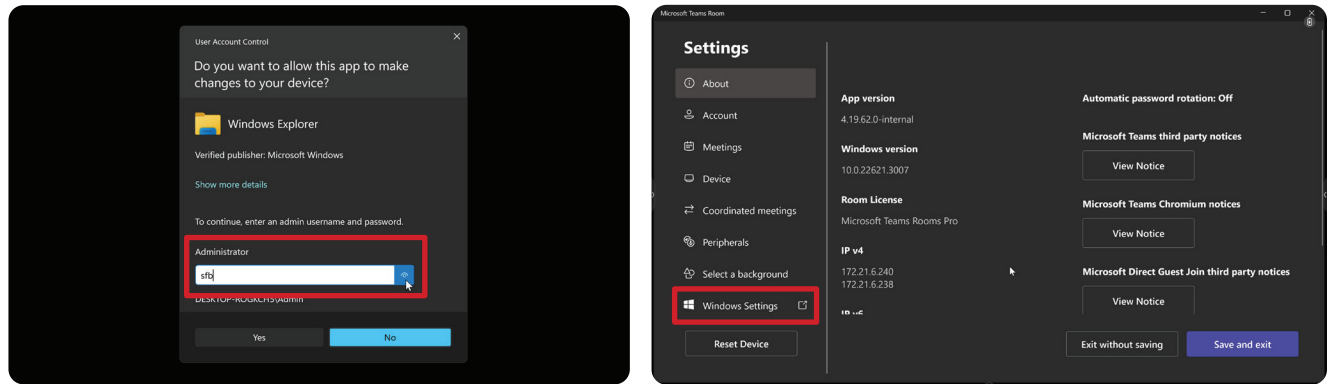

**3.** Počítač MTR se odhlásí z MTR a zobrazí se přihlašovací obrazovka systému Windows 11. Vyberte účet správce a zadejte heslo "sfb".

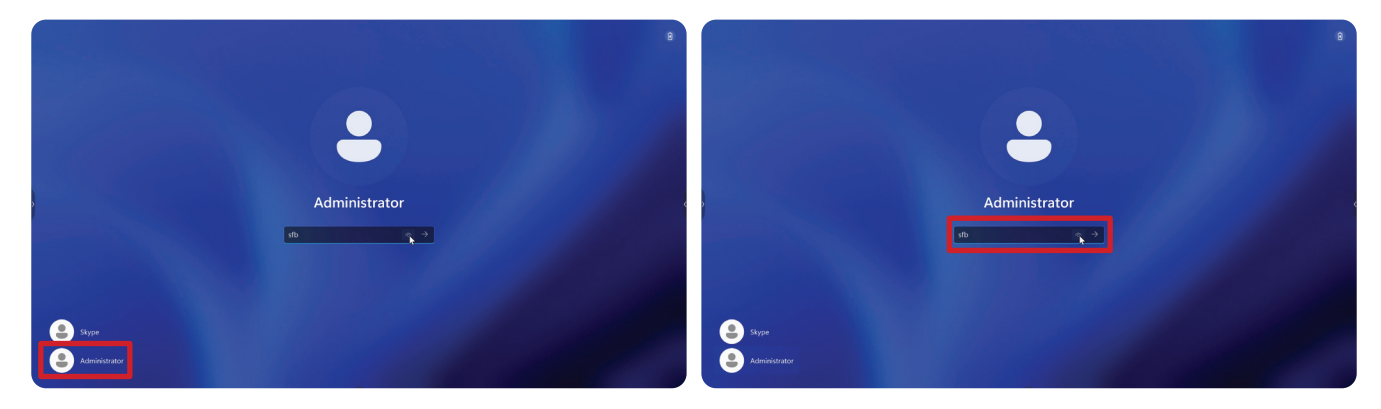

**4.** V políčku hledání na hlavním panelu systému Windows vyhledejte a otevřete část "Calibrate the screen for pen or touch input" (Kalibrace obrazovky pro pero a dotykové ovládání).

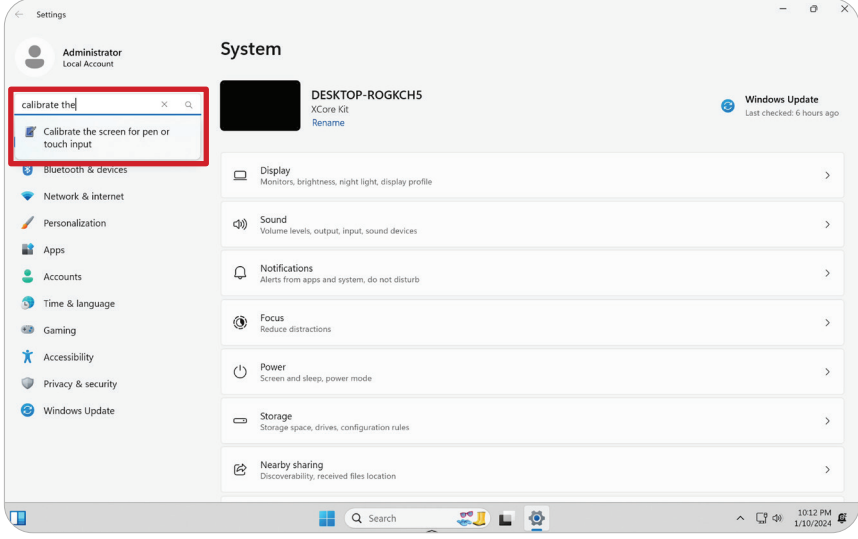

**5.** V okně Tablet PC Settings (Nastavení Tablet PC) v části Display Options (Možnosti zobrazení) vyberte připojený displej. Potom v části Configure (Konfigurace) klikněte na **Setup (Nastavení)** a v otevřeném okně vyberte **Touch Input (Dotykové ovládání)**.

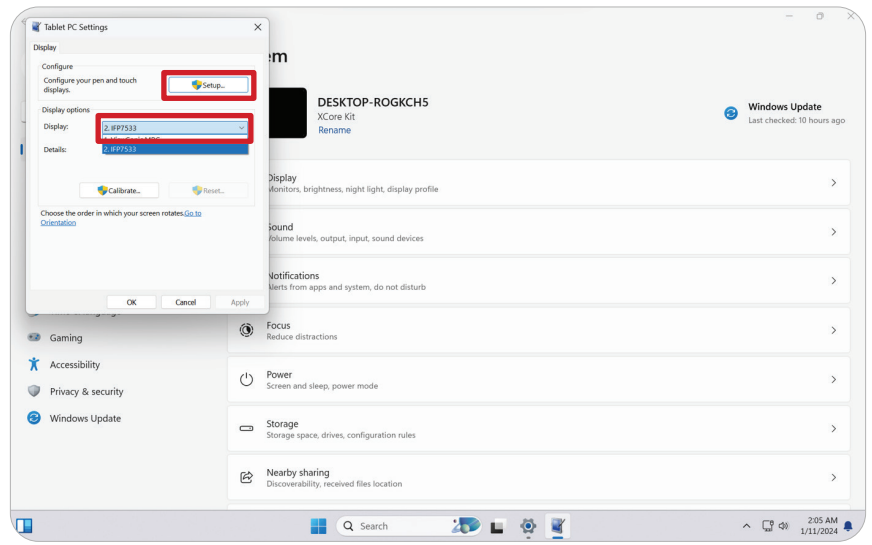

**6.** Na obrazovkách jednotlivých displejů se postupně zobrazí zpráva (např. IFP displej a MRC1010-TN) s výzvou klepnout na obrazovku jedním prstem, aby byl displej identifikován jako dotyková obrazovka. Dle pokynů klepněte na obrazovku, na které je zobrazena tato zpráva, a pokračujte stisknutím klávesy Enter na připojené klávesnici.

**POZNÁMKA:** Tímto krokem se nejdříve nakonfiguruje strana IFP displeje a poté strana zařízení MRC1010-TN. Viz obrazovka nastavení níže.

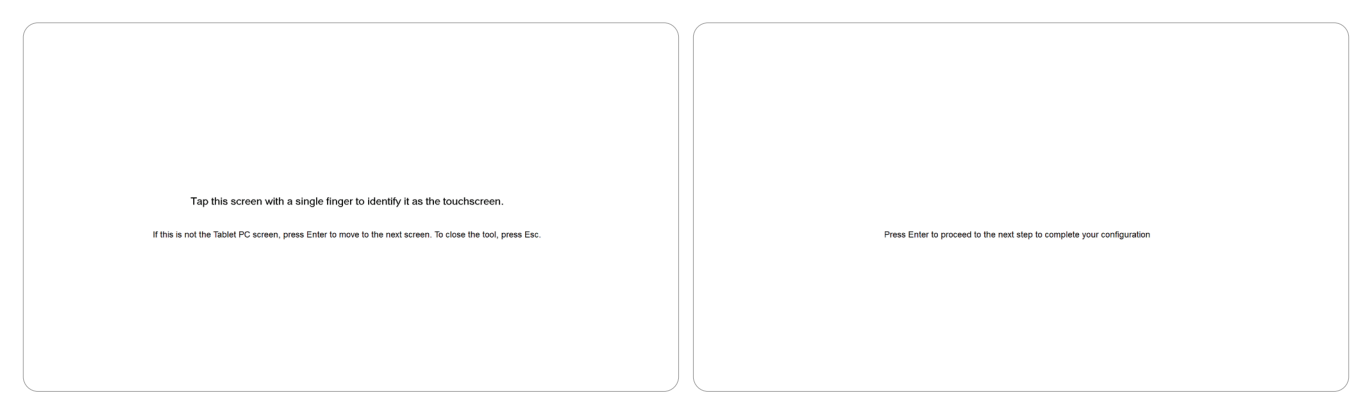

**7.** Opakujte tento postup pro všechny interaktivní displeje, včetně IFP displeje a dotykové konzoly MRC1010-TN.

**POZNÁMKA:** Pokud používáte jakékoli neinteraktivní displeje, přeskočte je stisknutím klávesy Enter na připojené klávesnici.

# <span id="page-27-0"></span>**Přehled SKU**

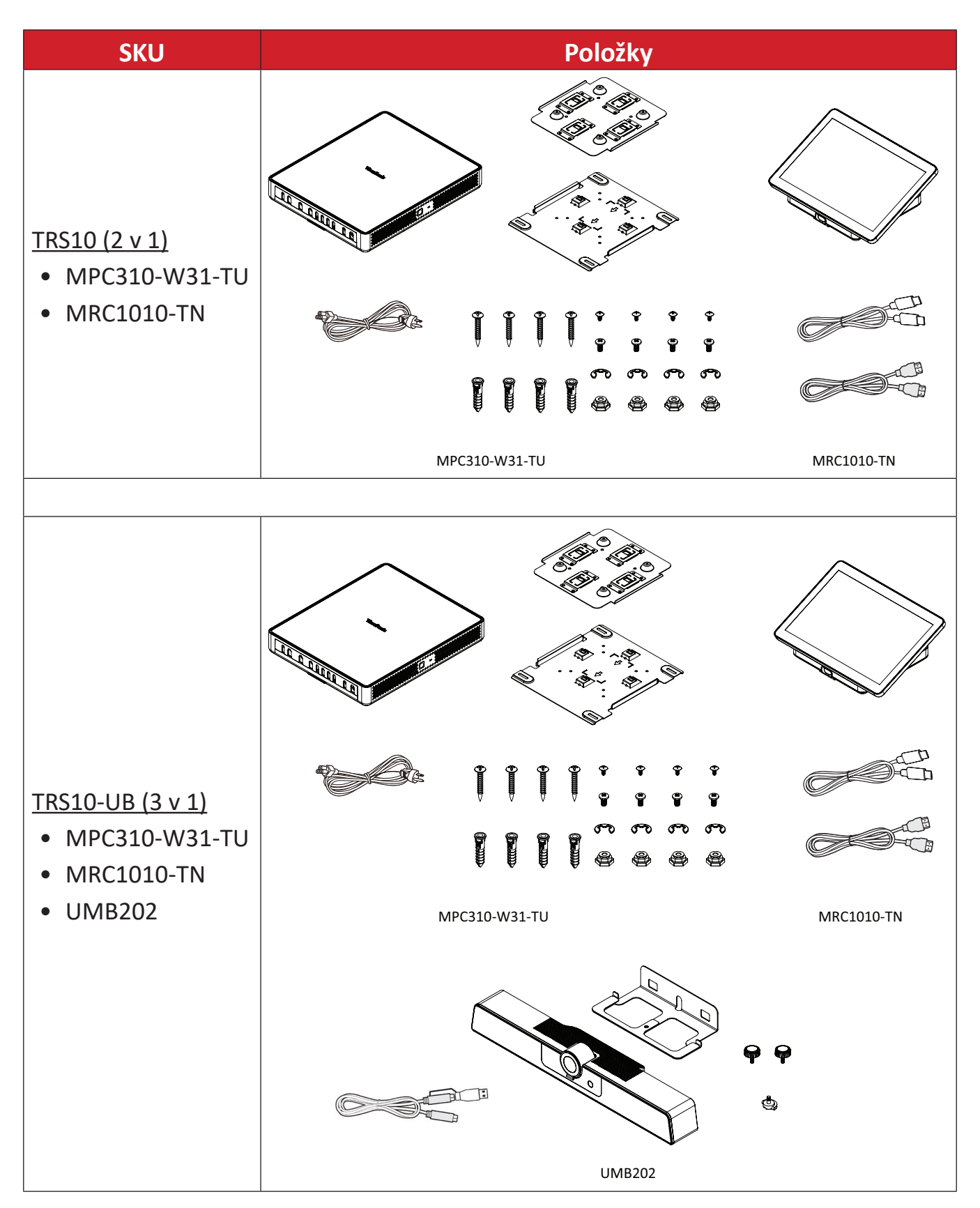

# <span id="page-28-0"></span>**Typ konferenční místnosti**

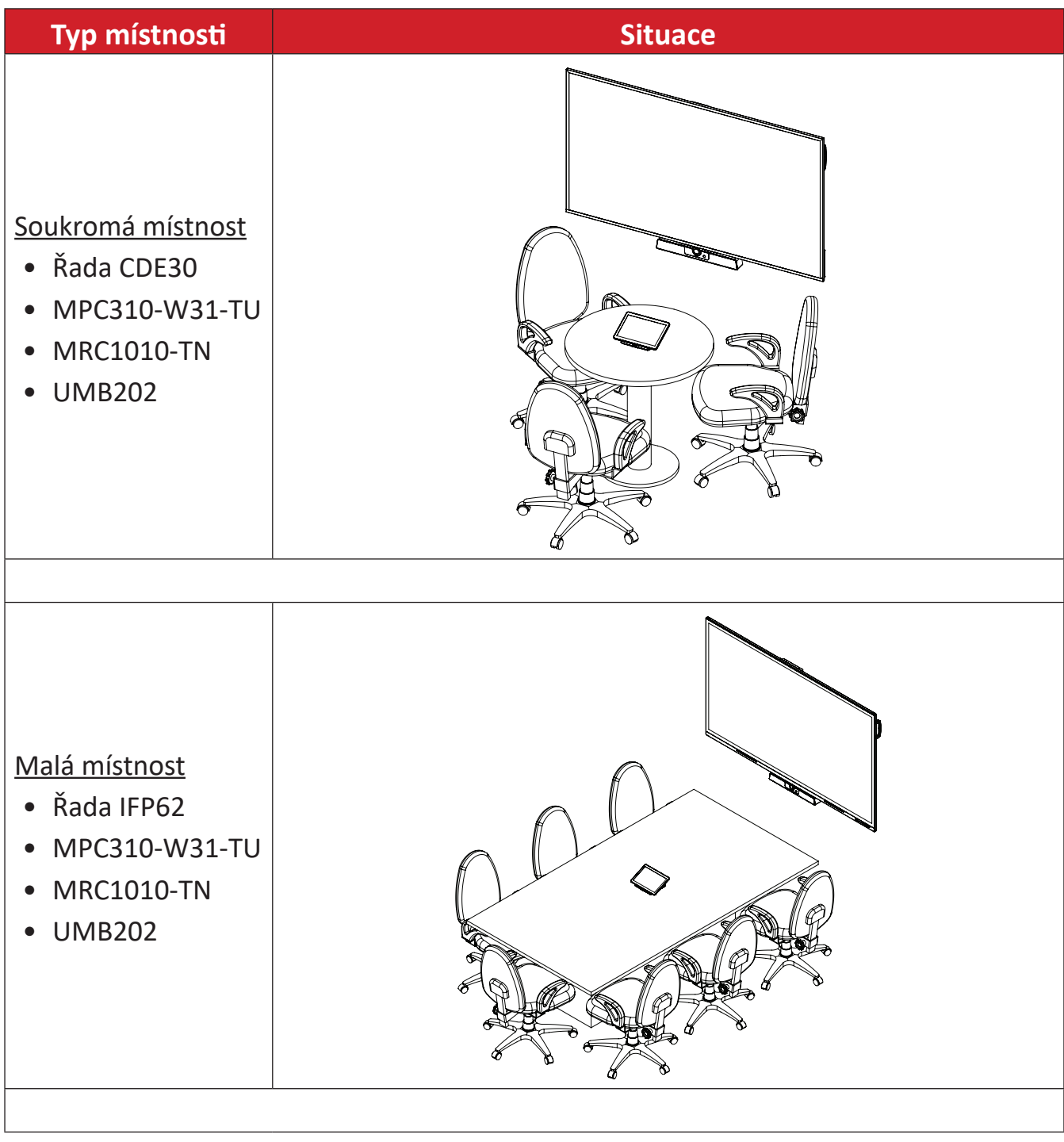

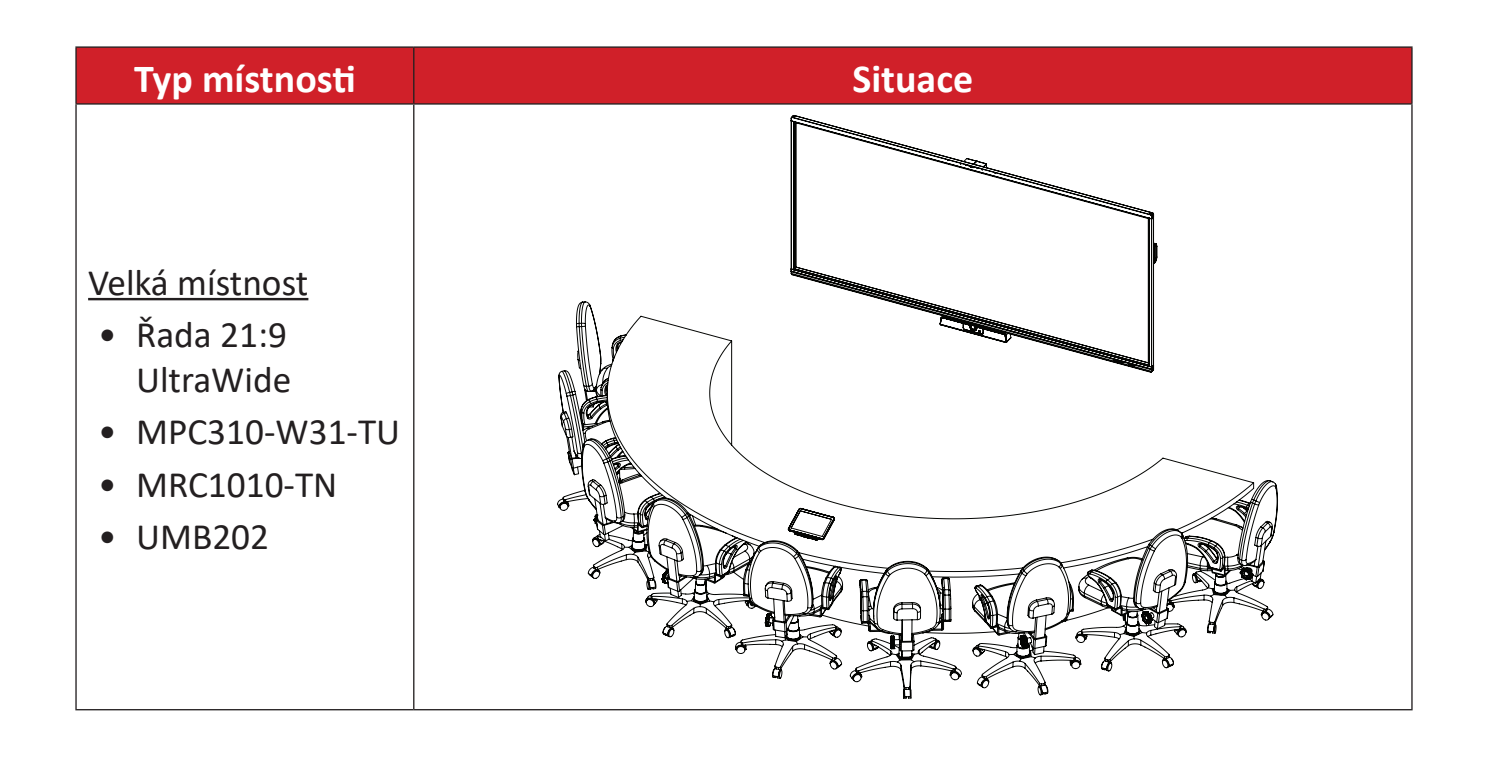

# <span id="page-30-0"></span>**Příloha**

# **Technické údaje**

#### **MPC310-W31-TU**

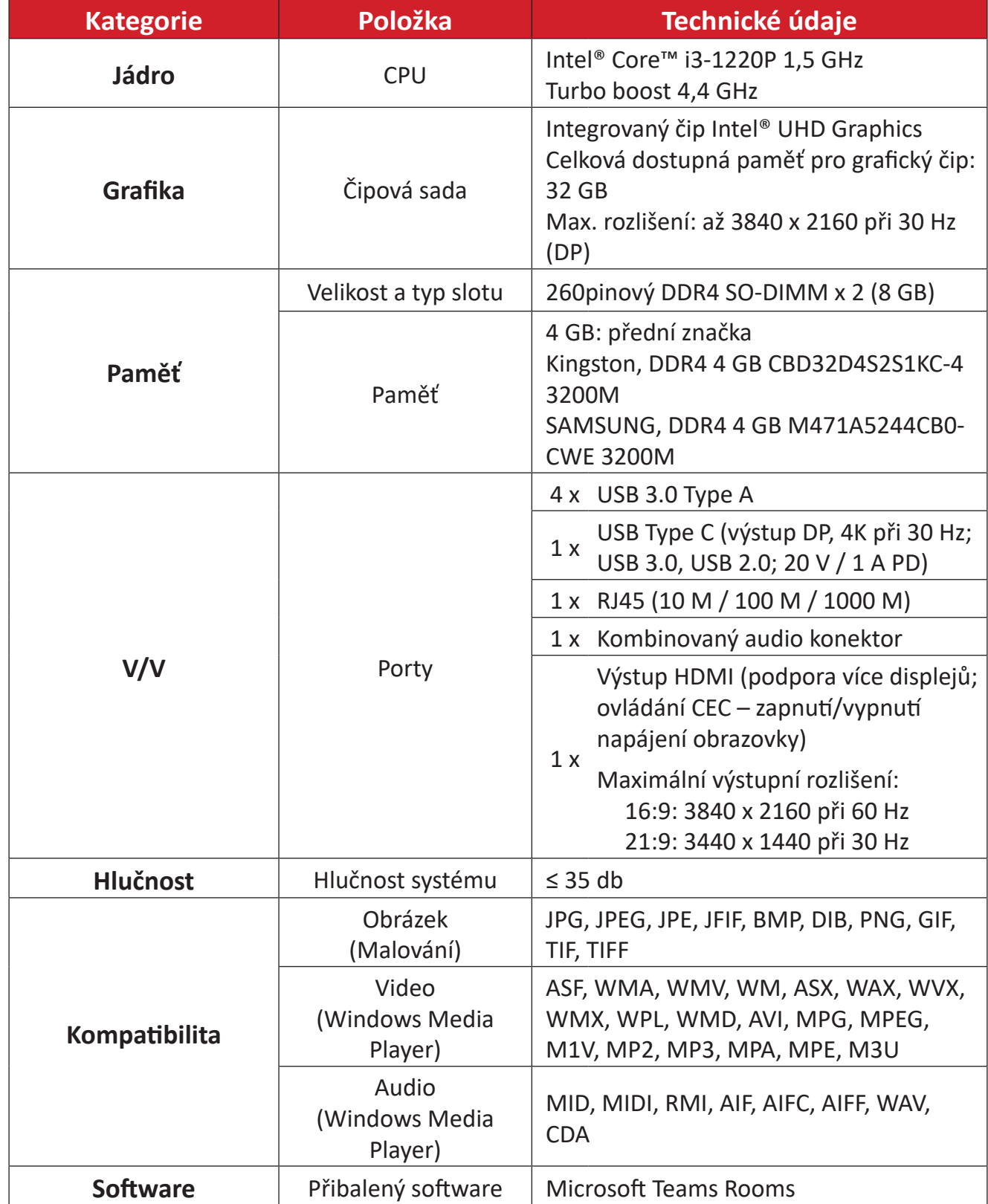

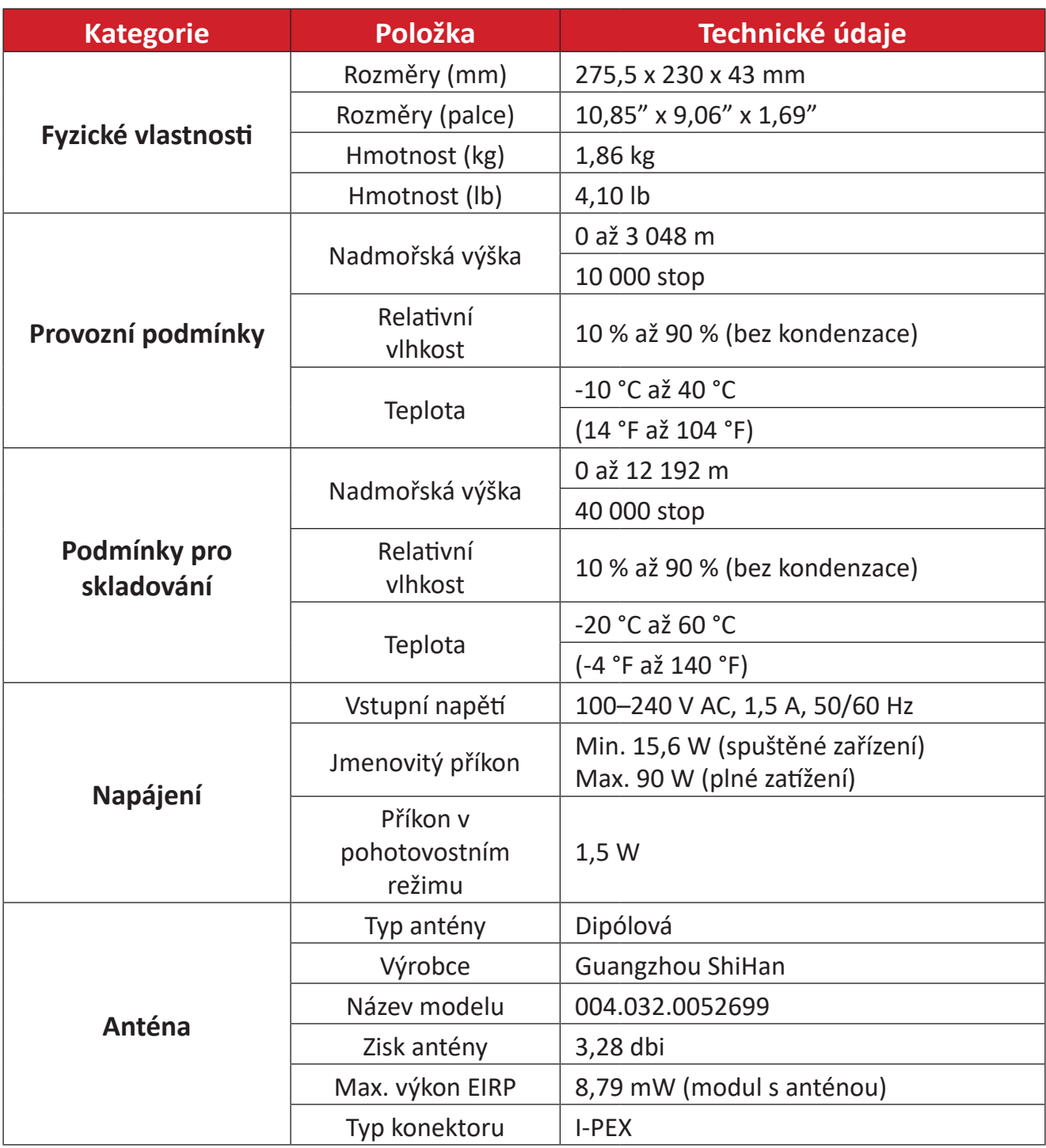

#### <span id="page-32-0"></span>**MRC1010-TN**

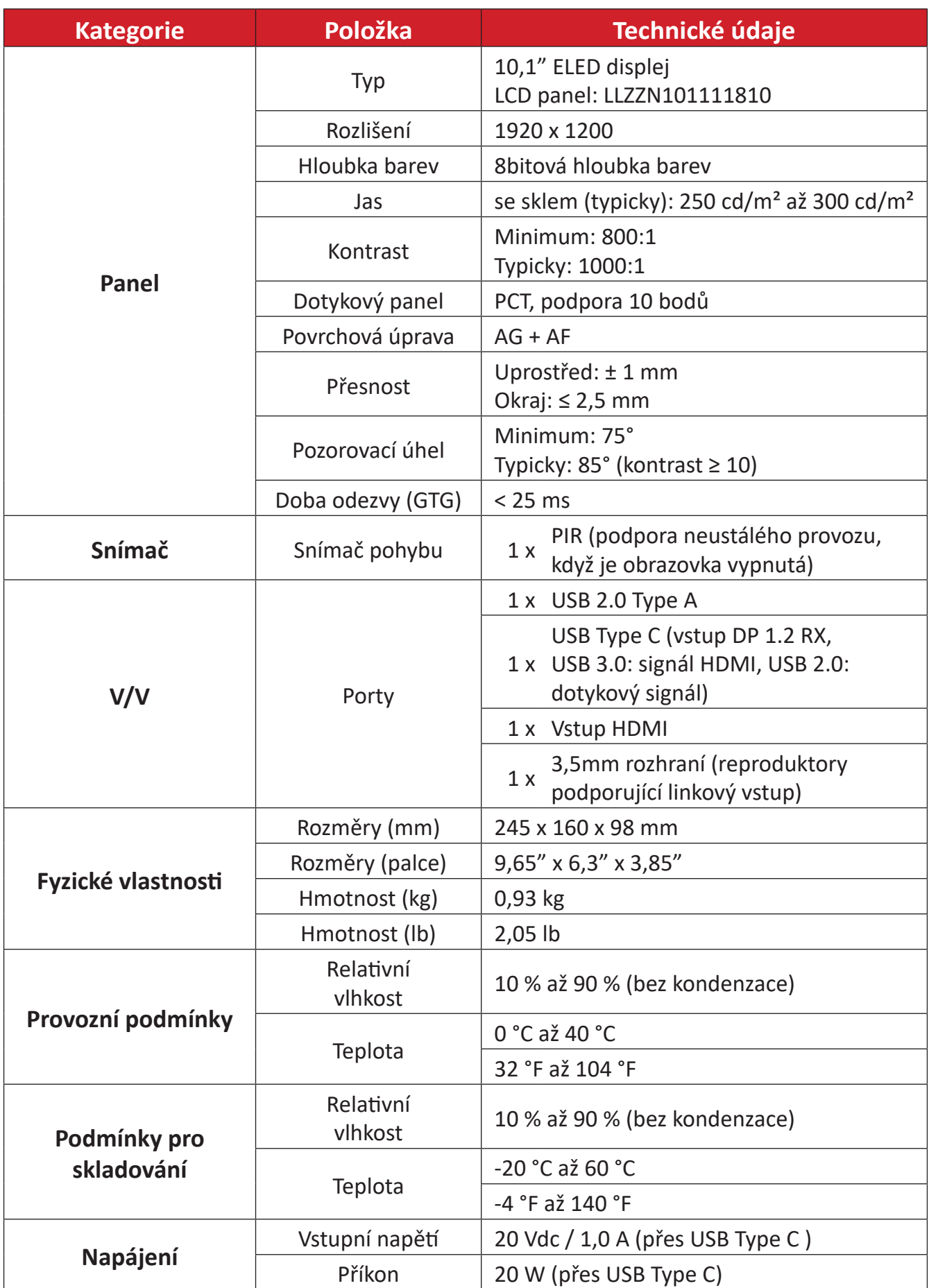

# <span id="page-33-0"></span>**Odstraňování problémů**

V této části jsou popsány některé běžné problémy, které mohou nastat při používání řešení pro Microsoft Teams Rooms (MPC310-W31-TU/MRC1010-TN). Pokud problém přetrvává, obraťte se na prodejce.

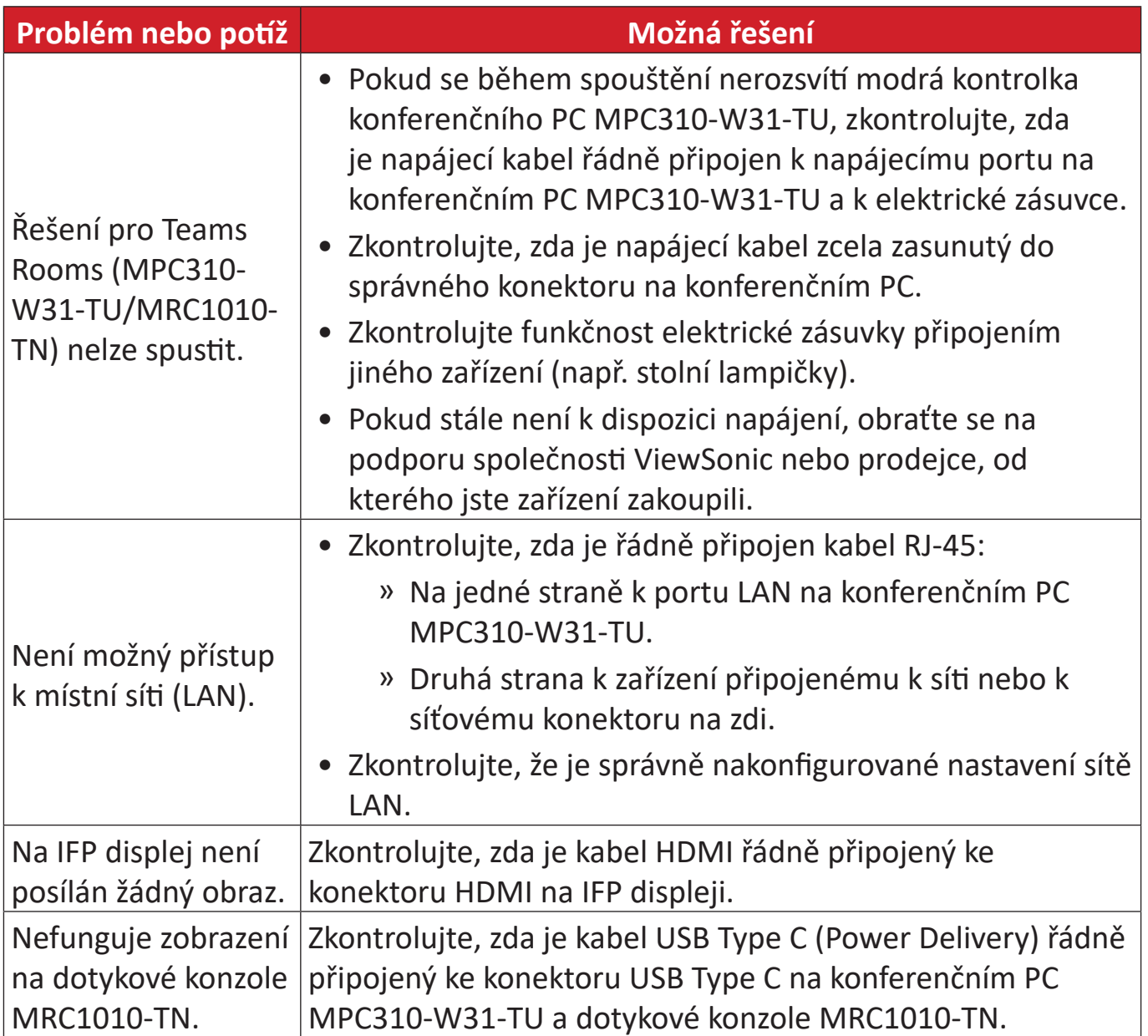

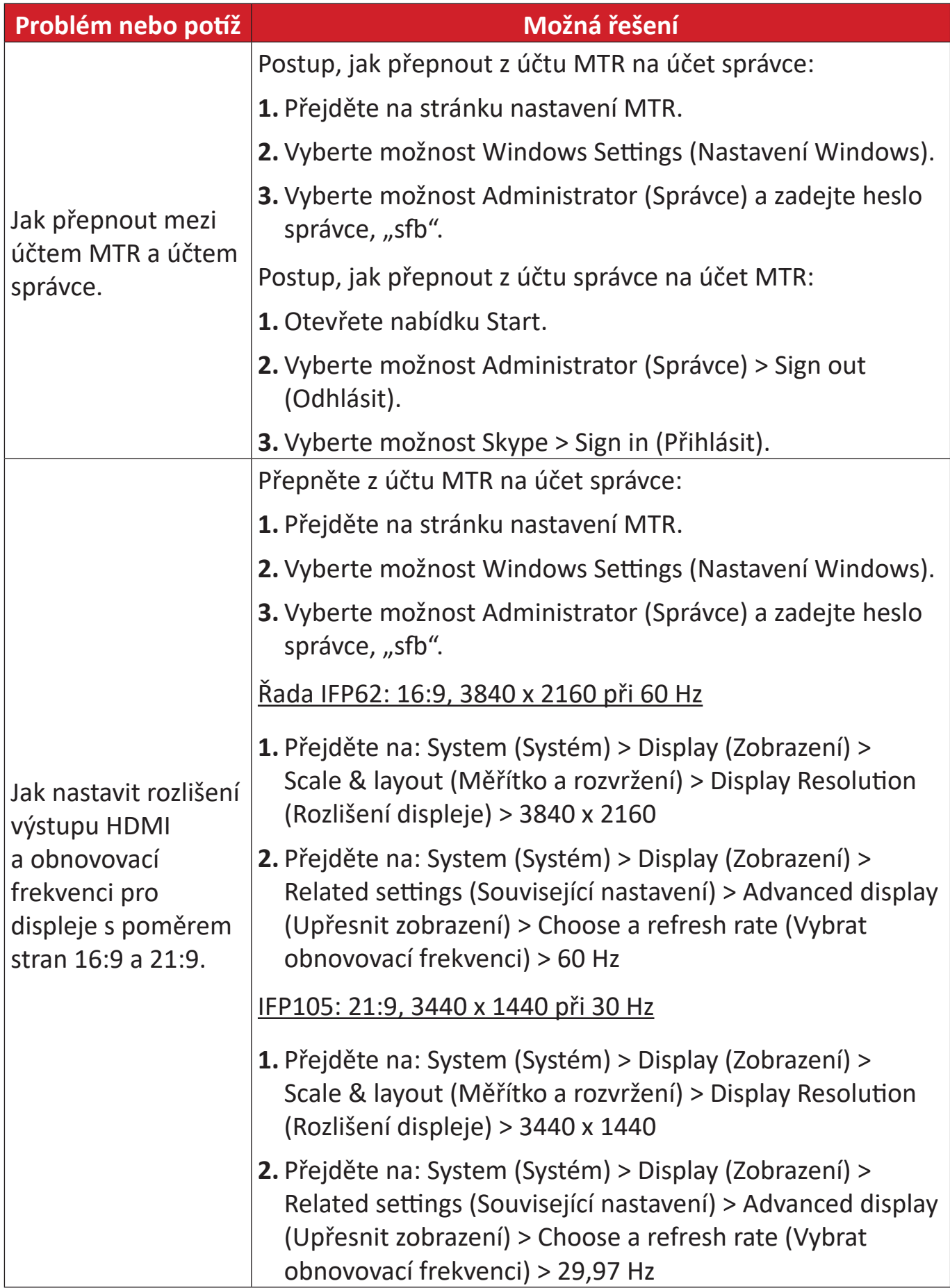

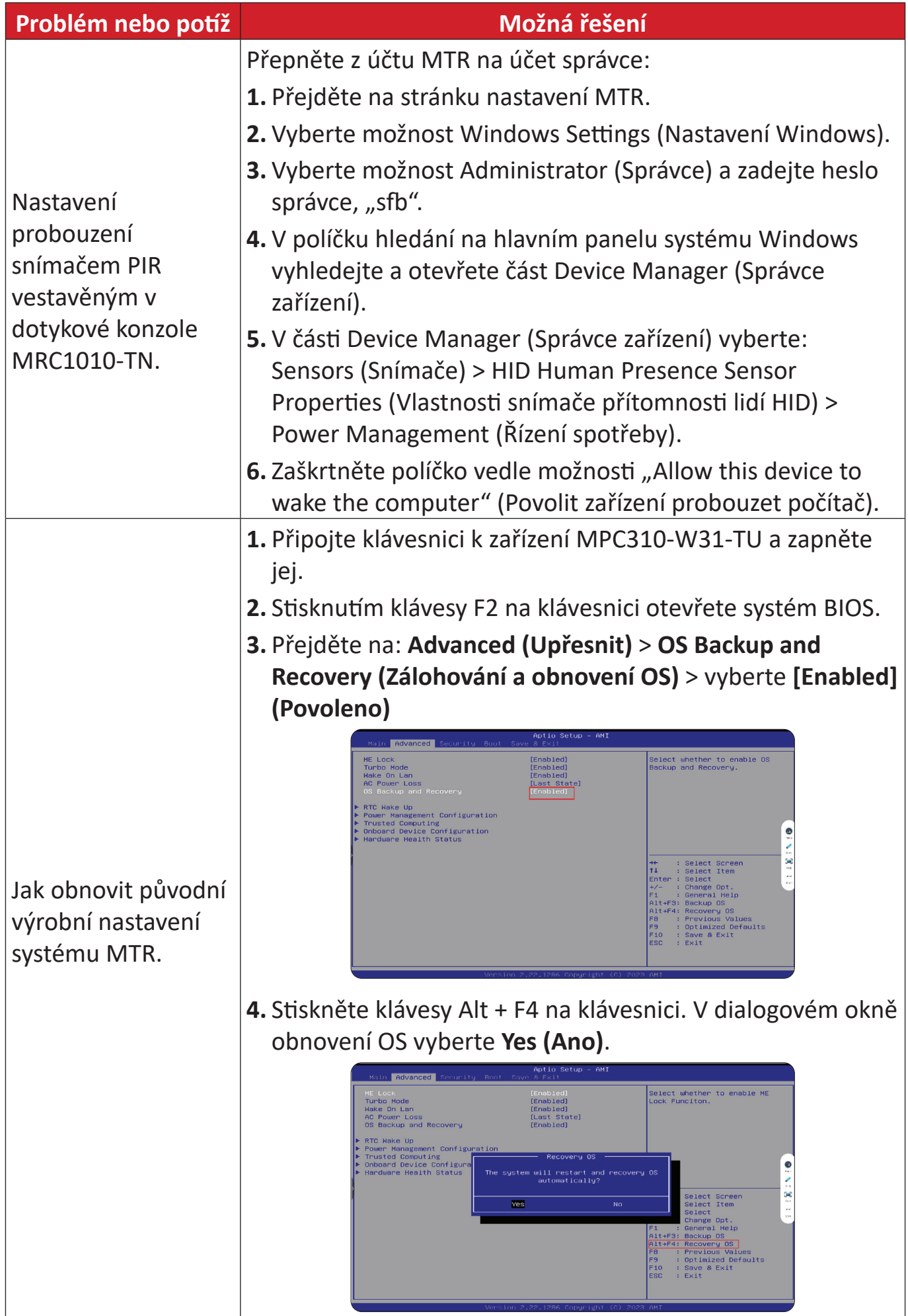

# <span id="page-36-0"></span>**Regulatorní a servisní informace**

## **Informace o shodě**

Tato část obsahuje všechny související požadavky a vyjádření ohledně předpisů. Potvrzené odpovídající aplikace musí odpovídat typovým štítkům a příslušnému označení na zařízení.

### **Prohlášení o shodě FCC**

### Obsahuje ID FCC: TX2-RTL8852BE

Tento přístroj splňuje požadavky části 15 pravidel FCC. Provoz je podmíněn splněním následujících dvou požadavků: (1) tento přístroj nesmí způsobovat škodlivé rušení a (2) tento přístroj musí přijímat veškeré přijaté rušení, včetně rušení, které může způsobit nežádoucí činnost. Toto zařízení bylo testováno a splňuje limity pro digitální zařízení třídy B podle pravidel FCC, část 15.

Tyto limity existují proto, aby byla poskytnuta přiměřená ochrana proti škodlivému rušení v obydlených oblastech. Toto zařízení vytváří, používá a může vyzařovat vysokofrekvenční energii, a pokud není nainstalováno a používáno v souladu s pokyny, může škodlivě narušovat rádiovou komunikaci. Neexistuje ale záruka, že v konkrétní situaci nebude k rušení docházet. Pokud toto zařízení ruší příjem rádia nebo televize, což lze určit vypnutím a zapnutím zařízení, doporučuje se situaci vyřešit jedním nebo několika z následujících způsobů:

- Přesměrujte nebo přemístěte přijímací anténu.
- Zvětšete vzdálenost mezi daným zařízením a přijímačem.
- Připojte zařízení do jiného zásuvkového okruhu, než ke kterému je připojen přijímač.
- Poraďte se s prodejcem nebo rádiovým/televizním technikem.

## <span id="page-37-0"></span>**FCC – prohlášení o vystavení radiaci**

Toto zařízení splňuje limity pro vystavení radiaci stanovené úřadem FCC pro nekontrolované prostředí. Aby byl zajištěn soulad s limity pro vystavení RF, koncoví uživatelé musí dodržovat pokyny k používání.

Tento vysílač nesmí být umístěn v blízkosti jiné antény nebo vysílače ani s nimi spolupracovat. Toto zařízení musí být nainstalováno a používáno minimálně s odstupem 20 cm mezi vyzařovací jednotkou a tělem.

Uživatelská příručka nebo návod k obsluze pro záměrnou nebo nezáměrnou vyzařovací jednotku upozorňují uživatele, že změny nebo úpravy, které nejsou výslovně schváleny stranou zodpovědnou za soulad, mohou způsobit ztrátu uživatelova oprávnění k provozu zařízení.

### **Prohlášení Industry Canada**

Obsahuje ID IC: 6317A-RTL8852BE CAN ICES (B) / NMB (B)

Tento digitální přístroj třídy B splňuje kanadskou normu ICES-003.

Cet appareil numérique de la classe B est conforme à la norme NMB-003 du Canada.

Toto zařízení splňuje požadavky kanadského ministerstva průmyslu pro bezlicenční provoz rádiových zařízení: Provoz podléhá dvěma podmínkám: (1) toto zařízení nesmí způsobovat rušení a (2) toto zařízení musí být schopno přijímat jakékoli rušení, a to včetně rušení, které může způsobit nežádoucí činnost zařízení.

Le présent appareil est conforme aux CNR d'Industrie Canada applicables aux appareils radio exempts de licence. L'exploitation est autorisée aux deux conditions suivantes : (1) l'appareil ne doit pas produire de brouillage, et (2) l'utilisateur de l'appareil doit accepter tout brouillage radioélectrique subi, même si le brouillage est susceptible d'en compromettre le fonctionnement.

#### **Prohlášení týkající se kódu země**

U výrobků dostupných na trhu v USA/Kanadě lze používat pouze kanály 1–11. Ostatní kanály nelze vybrat.

Pour les produits disponibles aux États-Unis/Canada du marché, seul le canal 1 à 11 peuvent être exploités. Sélection d'autres canaux n'est pas possible.

### <span id="page-38-0"></span>**IC – Prohlášení o vystavení radiaci**

Toto zařízení splňuje limity pro vystavení radiaci RSS-102 stanovené úřadem IC pro nekontrolované prostředí. Toto zařízení musí být nainstalováno a používáno minimálně s odstupem 20 cm mezi vyzařovací jednotkou a tělem.

Cet équipement est conforme aux limits d'exposition aux rayonnements IC établies pour un environnement non contrôlê. Cet équipement do it être installé et utilize avec un minimum de 20cm de distance entre la source de rayonnement et votre corps.

#### **Pozor:**

- (i) Zařízení využívající pásmo 5150–5250 MHz je určeno k použití jen ve vnitřních prostorech, aby bylo omezeno možné škodlivé rušení mobilních satelitních systémů na podobných kanálech;
- (ii) u zařízení s odpojitelnou anténou je maximální povolený zisk antény pro zařízení v pásmech 5250–5350 MHz a 5470–5725 MHz takový, aby zařízení stále splňovalo limit pro ekvivalentní izotropicky vyzářený výkon;
- (iii) u zařízení s odpojitelnou anténou je maximální povolený zisk antény pro zařízení v pásmu 5725–5850 MHz takový, aby zařízení stále splňovalo limity pro ekvivalentní izotropicky vyzářený výkon.

## <span id="page-39-0"></span>**Prohlášení o shodě CE pro evropské země**

Toto zařízení splňuje požadavky směrnice o elektromagnetické kompatibilitě 2014/30/EU, směrnice o nízkém napětí 2014/35/EU a  $\epsilon$ směrnice o rádiových zařízeních 2014/53/EU. https://www.viewsonicglobal.com/public/products\_download/safety [compliance/acc/VS19796\\_CE\\_DoC.pdf](https://www.viewsonicglobal.com/public/products_download/safety_compliance/acc/VS19796_CE_DoC.pdf)

#### **Následující informace platí pouze pro členské státy EU:**

Značka zobrazená vpravo je v souladu se Směrnicí pro likvidaci použitého elektrického a elektronického vybavení 2012/19/EU (OEEZ). Tato značka upozorňuje, že toto zařízení NELZE likvidovat s netříděným komunálním odpadem, ale je třeba jej odevzdat v příslušné sběrně podle místních zákonů.

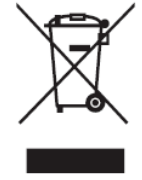

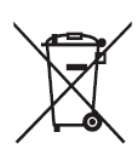

Baterie se nesmí vhazovat do popelnic ani do kontejnerů určených k recyklaci běžného odpadu, který není nebezpečný, nebo recyklovatelných materiálů. Využijte veřejný sběrný systém, který zajistí jejich vrácení, recyklaci a zpracování v souladu s místními předpisy. Tento produkt může obsahovat knoflíkové baterie, uchovávejte jej mimo dosah dětí.

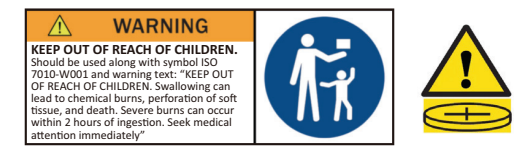

### <span id="page-40-0"></span>**Prohlášení BSMI/NCC**

限用物質含有情況標示 依檢驗標準CNS15663之規定將限用物質含有情況標示於商品之本體、包 裝、標貼、或說明書。 限用物質含有情況標示請參考下列網址:

VS19796(MPC310-W31-TU,MPC510-W53-TU,MPC710-W75-TU)

[https://www.viewsonicglobal.com/public/products\\_download/safety\\_compliance/acc/](https://www.viewsonicglobal.com/public/products_download/safety_compliance/acc/VS19796_BSMI_RoHS.pdf) [VS19796\\_BSMI\\_RoHS.pdf](https://www.viewsonicglobal.com/public/products_download/safety_compliance/acc/VS19796_BSMI_RoHS.pdf)

VS19799(MRC1010-TN)

[https://www.viewsonicglobal.com/public/products\\_download/safety\\_compliance/acc/](https://www.viewsonicglobal.com/public/products_download/safety_compliance/acc/VS19799_BSMI_RoHS.pdf) [VS19799\\_BSMI\\_RoHS.pdf](https://www.viewsonicglobal.com/public/products_download/safety_compliance/acc/VS19799_BSMI_RoHS.pdf)

NCC聲明

- **1.** 取得審驗證明之低功率射頻器材,非經核准,公司丶商號或使用者均不得擅自 變更頻率、加大功率或變更原設計之特性及功能。低功率射頻器材之使用不得 影響飛航安全及干擾合法通信;經發現有干擾現象時,應立即停用,並改善至 無干擾時方得繼續使用。前述合法通信,指依電信管理法規定作業之無線電通 信。低功率射頻器材須忍受合法通信或工業丶科學及醫療用電波輻射性電機 設備之干擾。
- **2.** 應避免影響附近雷達系統之操作。
- **3.** 高增益指向性天線只得用於固定式點對點系統。
- 內含發射器模組:RTL8852BE, číslo NCC: XXXXXXXXXXXXXX

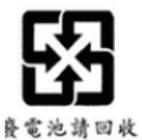

#### 警告

如果更換不正確之電池型式會有爆炸的風險 請依製造商說明書處理用過之雷池

雷池不得丟棄在垃圾箱或用於接收其他無害廢物和/或可回收材料的家庭回收收 集箱中。請使用公共收集系統返回、回收或依照當地法規處理。

### <span id="page-41-0"></span>**Prohlášení o shodě RoHS2**

Tento produkt byl zkonstruován a vyroben v souladu se směrnicí 2011/65/EU Evropského parlamentu a Rady o omezení používání některých nebezpečných látek v elektrických a elektronických zařízeních (směrnice RoHS2) a splňuje maximální hodnoty koncentrací vydané evropským výborem TAC (Technical Adaptation Committee) uvedené níže:

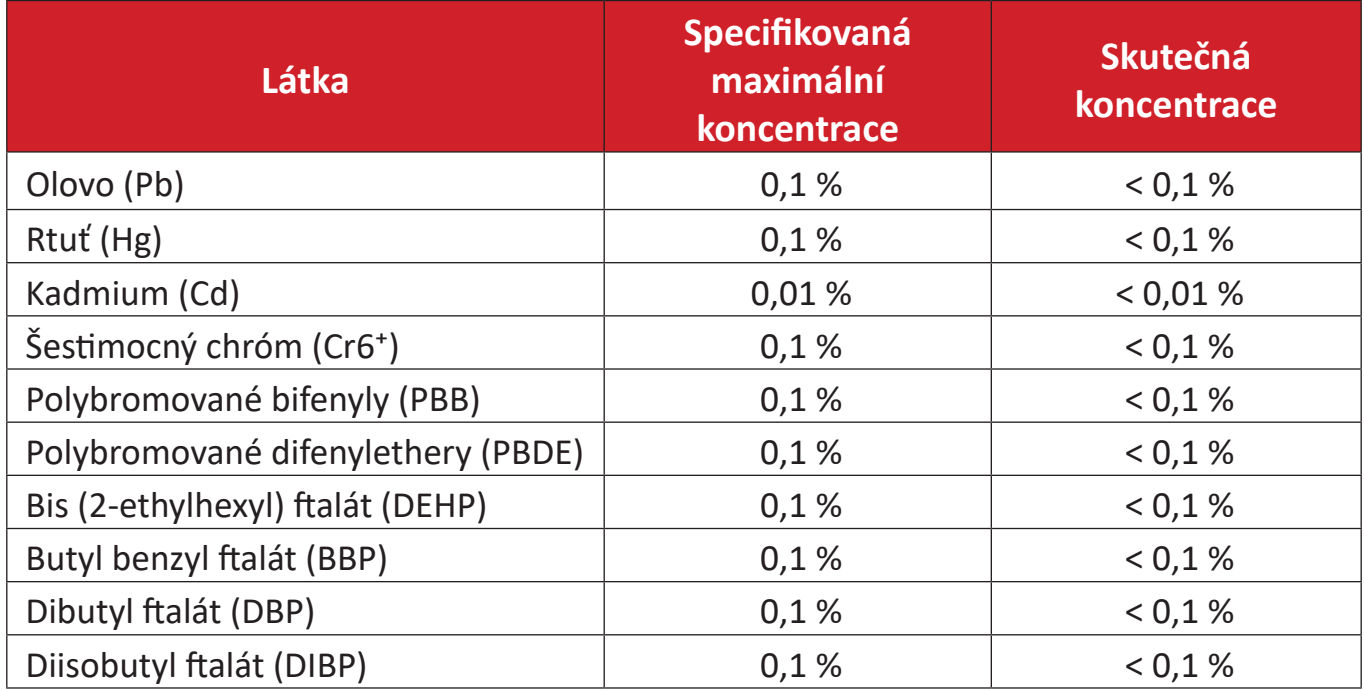

#### **Pro některé součásti produktů, jak je uvedeno výše, platí výjimka podle Přílohy III směrnic RoHS2 (viz níže):**

- Slitina mědi obsahující až 4 % olova podle hmotnosti.
- Olovo ve vysokoteplotních pájkách (například slitiny olova, které obsahují 85 % nebo více hmotnosti olova).
- Elektrické a elektronické součástky obsahující olovo ve skle a keramice jiné, než dielektrická keramika v kondenzátorech, například piezoelektrická zařízení, nebo ve skelných nebo keramických sloučeninách.
- Olovo v dielektrické keramice v kondenzátorech pro jmenovité napětí 125 V AC nebo 250 V DC nebo vyšší.

### <span id="page-42-0"></span>**Indické omezení nebezpečných látek**

Vyjádření k omezení nebezpečných látek (Indie). Tento produkt splňuje pravidla "India E-waste Rule 2011" (Indická pravidla pro elektronický odpad z roku 2011), která zakazují používání olova, rtuti, kadmia, šestimocného chrómu, polybromovaných bifenylů (PBB) a polybromovaného difenyletheru (PBDE) v koncentracích převyšujících 0,1 % hmotnosti a 0,01 % hmotnosti pro kadmium, kromě výjimek stanovených v Rozpisu 2 těchto pravidel.

#### **Likvidace produktu po skončení životnosti**

Společnost ViewSonic® respektuje životní prostředí a je zavázána pracovat a žít ekologicky. Děkujeme vám, že jste součástí chytřejšího a ekologičtějšího používání výpočetní techniky. Další informace najdete na webu společnosti ViewSonic®.

#### **USA a Kanada:**

<https://www.viewsonic.com/us/go-green-with-viewsonic>

#### **Evropa:**

<https://www.viewsonic.com/eu/environmental-social-governance/recycle>

#### **Tchaj-wan:**

[https://recycle.moenv.gov.tw/](https://www.viewsonicglobal.com/public/products_download/safety_compliance/acc/VS19796_BSMI_RoHS.pdf)

**Pro uživatele v EU: v případě bezpečnostního problému nebo nehody související s tímto produktem nás kontaktujte:**

ViewSonic Europe Limited

Haaksbergweg 75 1101 BR Amsterdam Nizozemsko

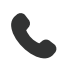

 $\leftarrow$  +31 (0) 650608655

 $\boxtimes$  [EPREL@viewsoniceurope.com](https://www.viewsonicglobal.com/public/products_download/safety_compliance/acc/VS19796_CE_DoC.pdf)

[https://www.viewsonic.com/eu/](https://www.viewsonic.com/eu/environmental-social-governance/recycle)

## <span id="page-43-0"></span>**Informace o autorských právech**

Copyright© ViewSonic® Corporation, 2024. Všechna práva vyhrazena.

Macintosh a Power Macintosh jsou registrované ochranné známky společnosti Apple Inc.

Microsoft, Windows a logo Windows jsou ochranné známky společnosti Microsoft Corporation registrované v USA a dalších zemích.

ViewSonic® a logo se třemi ptáky jsou registrované ochranné známky společnosti ViewSonic® Corporation.

VESA je registrovaná ochranná známka sdružení Video Electronics Standards Association. DPMS, DisplayPort a DDC jsou ochranné známky sdružení VESA.

**Prohlášení:** Společnost ViewSonic® Corporation neodpovídá za technické nebo redakční chyby nebo nedostatky v tomto dokumentu ani za náhodné nebo následné škody vzniklé použitím tohoto dokumentu nebo produktu.

V zájmu neustálého zdokonalování produktů si společnost ViewSonic® Corporation vyhrazuje právo na změnu specifikací produktu bez předchozího upozornění. Změna informací v tomto dokumentu bez předchozího upozornění vyhrazena.

Tento dokument nesmí být kopírován, rozšiřován nebo převáděn do jakékoliv formy a pro jakékoli účely bez předchozího písemného svolení společnosti ViewSonic® Corporation.

## <span id="page-44-0"></span>**Zákaznické služby**

Chcete-li získat technickou odbornou pomoc nebo provést servis produktu, vyhledejte kontakt v následující tabulce nebo se obraťte na prodejce.

**POZNÁMKA:** Budete potřebovat výrobní číslo produktu.

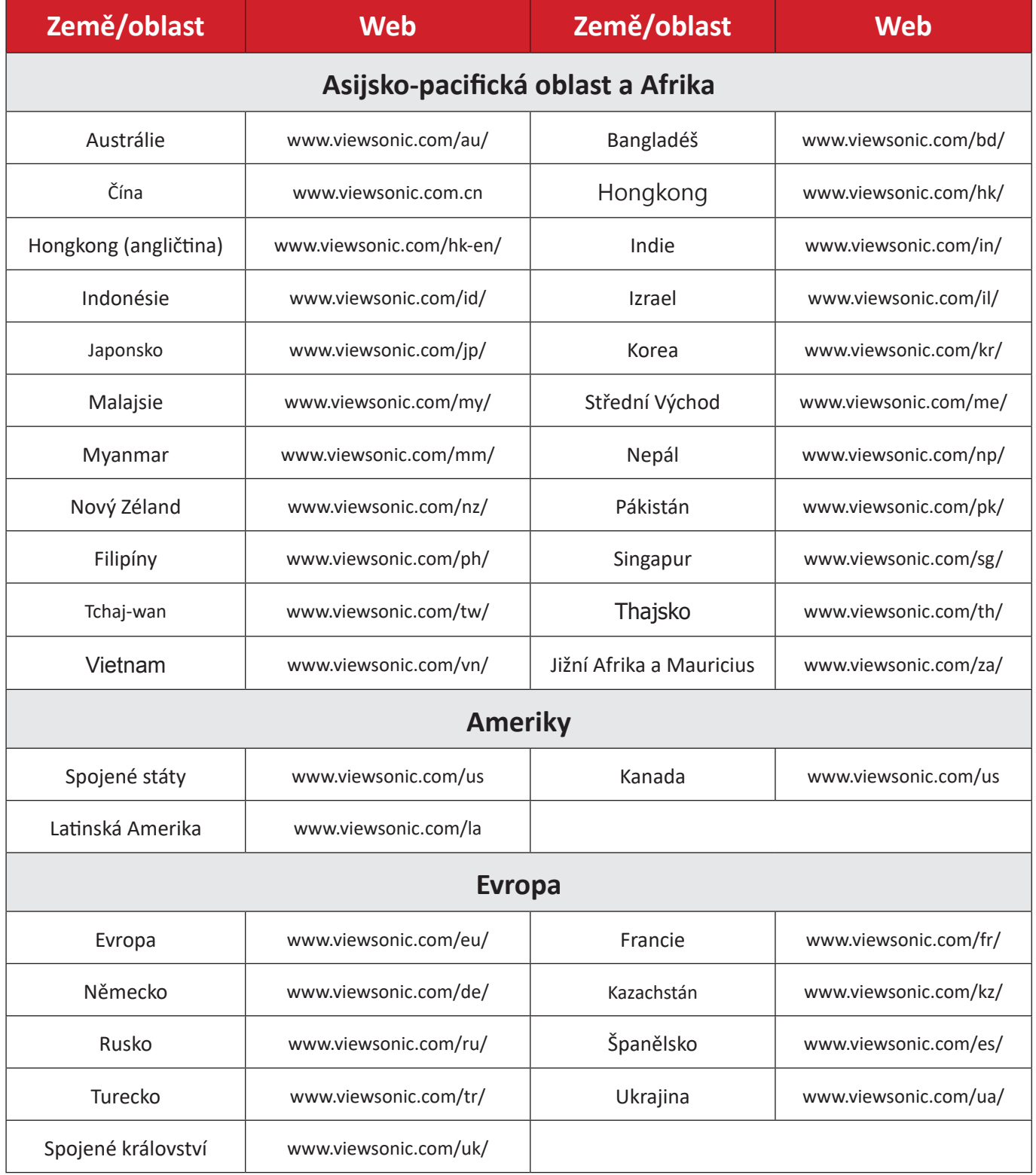

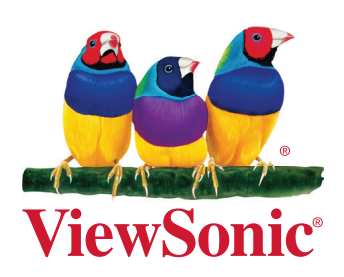